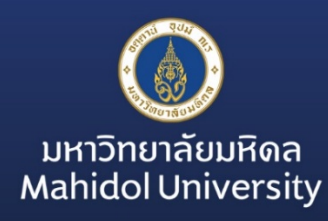

# การสร้างสถานที่เสมือน ค้วยโปรแกรม 3DVista

Virtual Reality 360 Application Development with 3DVista Virtual Tour

3dvista

โดย นายเฉลิมพล, ภูวัชร์อดิสิฐ นักวิชาการโสตทัศนศึกษา งานพัฒนาสื่อผสม กองเทคโนโลยีสารสนเทศ มหาวิทยาลัยมหิดล

Written by Mr.Chalermpol Phuwatadisit Division of Information Technology, Office of the President, Mahidol University

#### **คํานํา**

ในปัจจุบันเทคโนโลยีความเป็นจริงเสมือน (Virtual Reality : VR) เป็นสิ่งที่ถูกนำมาประยุกต์ใช้อย่างกว้างขวาง ทั้งในแวดวง ธุรกิจ ความบันเทิง และในวงการการศึกษา โดยเปนการจําลองสภาพแวดลอมเสมือนขึ้น โดยสวนมากจะเกี่ยวของกับการมองเห็น ้ แสดงทั้งบนจอคอมพิวเตอร์ หรือ อุปกรณ์แสดงผลสามมิติ โดยผู้ใช้สามารถโต้ตอบกับสิ่งแวดล้อมเสมือนได้ทั้งการใช้อุปกรณ์ นำเข้ามาตรฐาน เช่น แป้นพิมพ์ เมาส์ ถุงมือ หรือ การสัมผัสหน้าจอสมาร์ทโฟน เป็นต้น เทคโนโลยี vR ถูกนำมาใช้ประโยชน์อย่าง กวางขวางทางดานการศึกษา เพื่อชวยในการจัดเรียนการสอน ชวยสรางประสบการณผูเรียนใหสามารถเขาถึงเนื้อหาที่เขาใจยากได ้ แบบเสมือนจริง นอกจากนี้สามารถนำเทคโนโลยีมาสร้างห้องเรียนจำลองเสมือนจริงและสร้างบรรยากาศรอบๆ ให้เหมือนอยู่ใน หองเรียนจริงซึ่งเปนอีกทางเลือกหนึ่งสําหรับผูเรียนที่ตองการเรียนรูแบบนอกตําราและเปนหองเรียนที่ปลอดภัยกวาเนื่องจาก ้ผู้เรียนไม่ได้เห็น หรือไปหยิบจับสิ่งของจริง และสามารถนำไปประยุกต์ใช้ร่วมกับเทคโนโลยีอื่นๆ ที่เกี่ยวข้องได้อีกมากมาย

เครื่องมือที่ใช้ในการสร้างสื่อ vr มีหลากหลาย ซึ่งมีทั้งซอฟต์แวร์ที่เปิดให้ใช้งานฟรี และมีค่าใช้จ่าย ผู้ใช้งานสามารถเลือก ใชงานไดตามวัตถุประสงคของตนเอง โปรแกรม 3Dvista เปนซอฟตแวรที่ชวยในการสรางทัวรเสมือนจริงแบบ 3 มิติ ในมุมมอง 360 ้องศา(พาโนรามา) แบบโต้ตอบได้อย่างง่ายและน่าสนใจ สามารถนำสื่อชนิดต่างเข้ามาทำงานร่วมได้ไม่ว่าจะเป็น วิดีโอ,เสียง, ภาพถ่าย เป็นต้น และยังมีเครื่องมือสำเร็จรูปให้เลือกใช้งานได้อย่างอเนกประสงค์ และ function ในการสร้างงานต่างๆ ได้อย่าง หลากหลาย

คูมือเลมนี้เปนการอธิบายถึงขั้นตอนการสรางทัวรเสมือนจริงแบบ 3 มิติ ในมุมมอง 360 องศา(พาโนรามา) สําหรับนําไป ใช้งานบนเว็บไซต์หรือใช้งานบนคอมพิวเตอร์ในระดับเบื้องต้น โดยยกตัวอย่างผ่านการทำ workshop ซึ่งสามารถใช้ศึกษาเพื่อทำ ความเขาใจและตอยอดในการนําไปปประยุกตใชงานจริงตอไป ผูเขียนหวังเปนอยางยิ่งวาคูมือนี้จะเปนประโยชนกับผูศึกษา

เฉลิมพล ภูวัชรอดิสิฐ

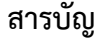

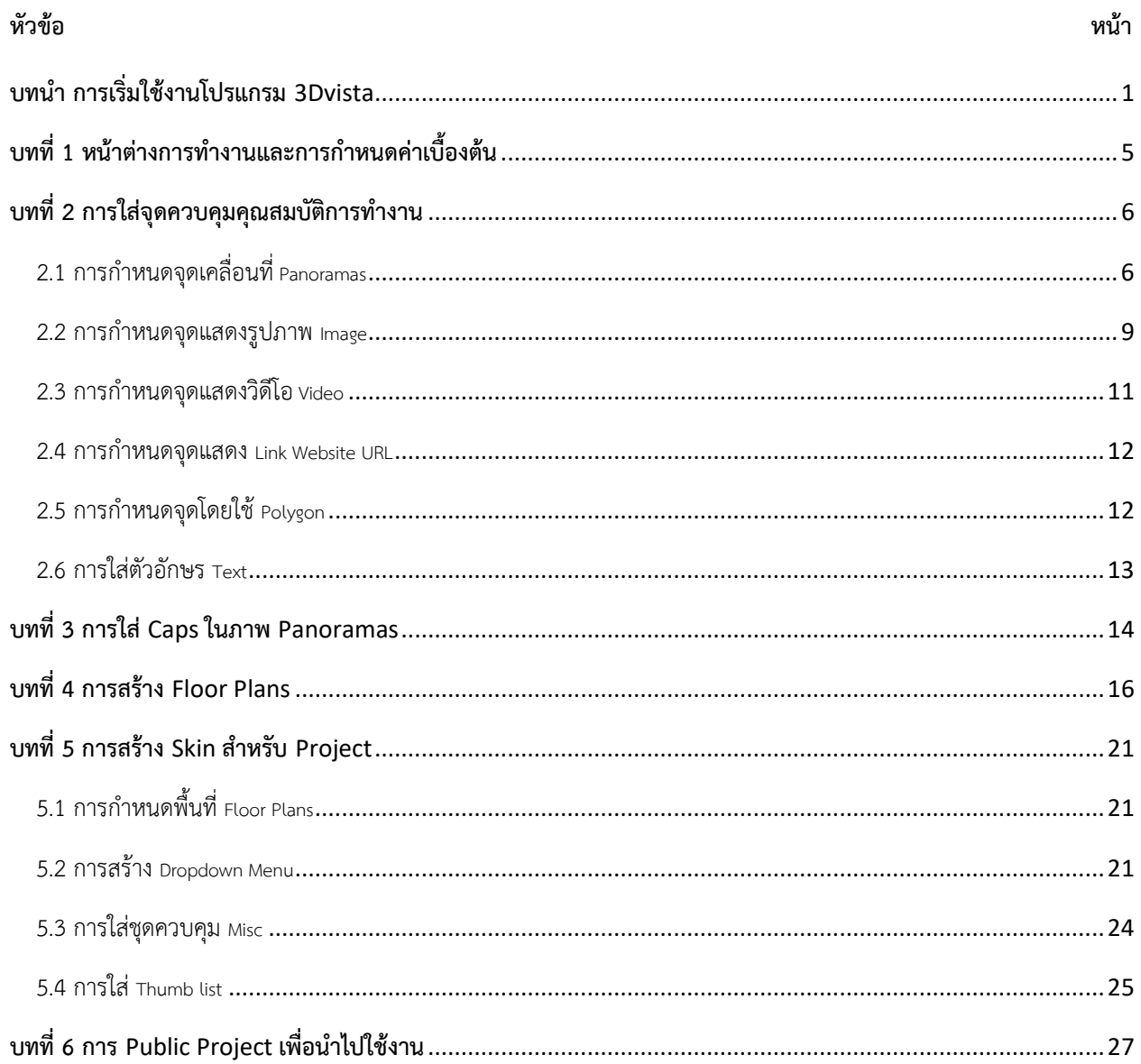

# <span id="page-3-0"></span>**บทนํา การเริ่มใชงานโปรแกรม** 3Dvista

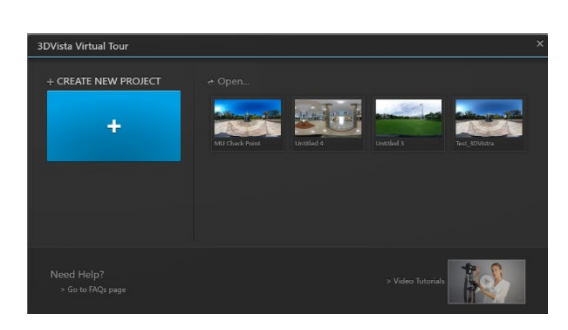

เมื่อเปิดโปรแกรม 3Dvista แล้ว โปรแกรมจะแสดงหน้าต่าง เพื่อสอบถามว่าต้องการใช้งานในลักษณะไหน ระหว่าง Create New Project หรือ เปด Project ที่สรางไวแลว / เลือก Create New Project

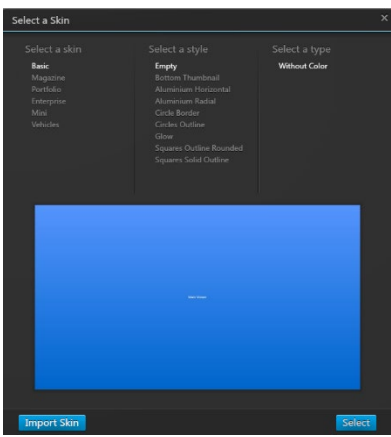

Create New Project จะปรากฏหน้าต่าง Select a Skin เป็นหน้าต่างสำหรับกำหนดค่า Skin หรือ เมนูเพื่อเป็น

หน้ากากของ Project ที่จะสร้าง โดยโปรแกรมจะมีรูปแบบ skin สำเร็จรูปแบบต่างมาให้เลือกใช้ และรูปแบบ skin สามารถสร้างหรือ กําหนดภายหลังได/ เลือก Select

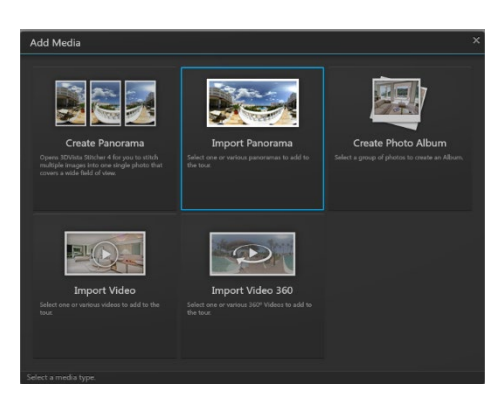

หน้าต่างสำหรับเลือกรูปแบบข้อมูลที่จะนำเข้ามาทำงานใน Project โดย Program 3Dvista สามารถทำงานร่วมกับไฟล์ได้ หลายชนิด ดังนี้

- Create Panorama การนําภาพถายปกติมาเรียงตอกันเพื่อสรางเปนภาพ Panorama
- Import Panorama การนําเขาภาพแบบ Panorama
- Create Photo Album เลือกรูปหลายๆ รูปเขามาสรางเปน Allbum
- Import Video เลือกไฟลชนิดวิดีโอ
- Import Video 360 เลือกไฟลชนิดวิดีโอชนิด 360 องศา

#### เลือก Import Panorama

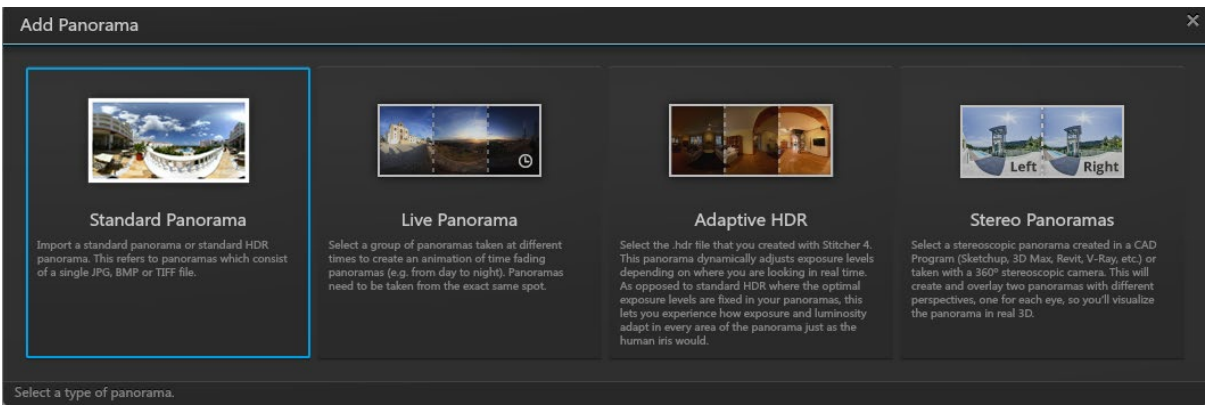

หน้าต่าง Add Panorama เป็นการเลือกประเภทของภาพ Panorama เพื่อนำมาทำงานใน Project โดยมีให้เลือก 4 รูปแบบ

- Standard Panorama ภาพ Panorama พื้นฐานในรูปแบบ JPG , BMP หรือ TIFF

ภาพ Panorama ที่เปนภาพที่ถายแตกตางชวงเวลากัน

- Adaptive HDR ภาพที่มีความแตกตางกันของแสง
- Stereo Panoramas ภาพที่ถูกสรางจาก Program 3 มิติ อื่นๆ

เลือก Standard Panorama

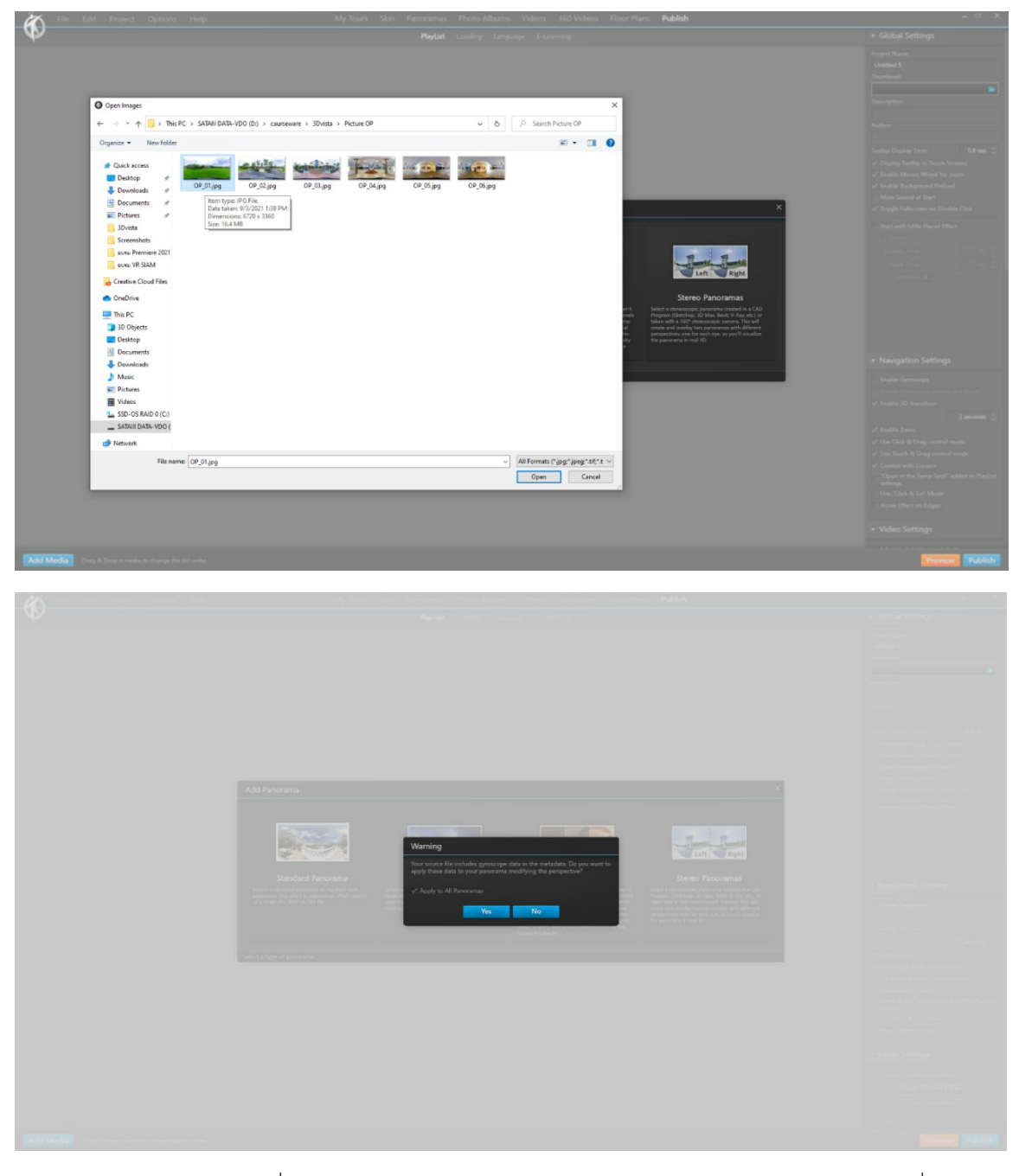

เลือกภาพ Panorama ที่ต้องการ กด Open จะปรากฏหน้าต่างสอบถามข้อมูลคุณสมบัติของไฟล์ภาพเพื่อนำไปใช้ ประมวลผลตอไป ใหเลือก Apply to All Panoramas / Yes

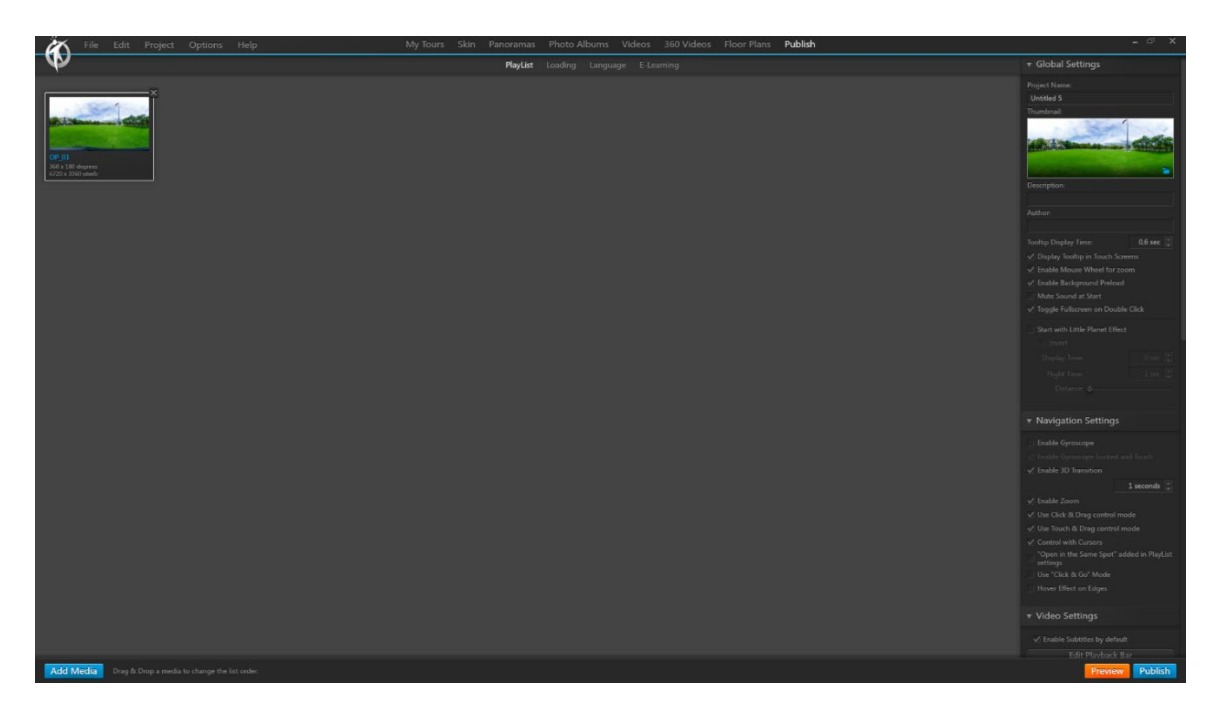

ไฟล์ภาพ <sub>Panorama</sub> จะถูกนำเข้ามาทำงานในโปรแกรม

# <span id="page-7-0"></span>**บทที่ 1 หนาตางการทํางานและการกําหนดคาเบื้องตน**

โดยเมนูจะแบงออกเปน 5 สวน ดังนี้

- 1. Program Menu เปนชุดคําสั่งพื้นฐานในการจัดการทั่วไป
- 2. Menu Control ชุดเครื่องมือสำหรับบริหารจัดการไฟล์ โดยแต่ละคำสั่งจะมีเครื่องมือย่อย (Ribbon) ด้านล่าง
- 3. Work Space พื้นที่สำหรับทำงานหรือดูตัวอย่างงาน
- 4. Windows Properties หน้าต่างแสดงคุณสัมบัติและกำหนดค่าต่างๆ กับไฟล์
- 5. Control Bar สําหรับควบคุมและจัดการกับ Project

คลิกเลือกที่ภาพ /Windows Control / Panoramas / settings

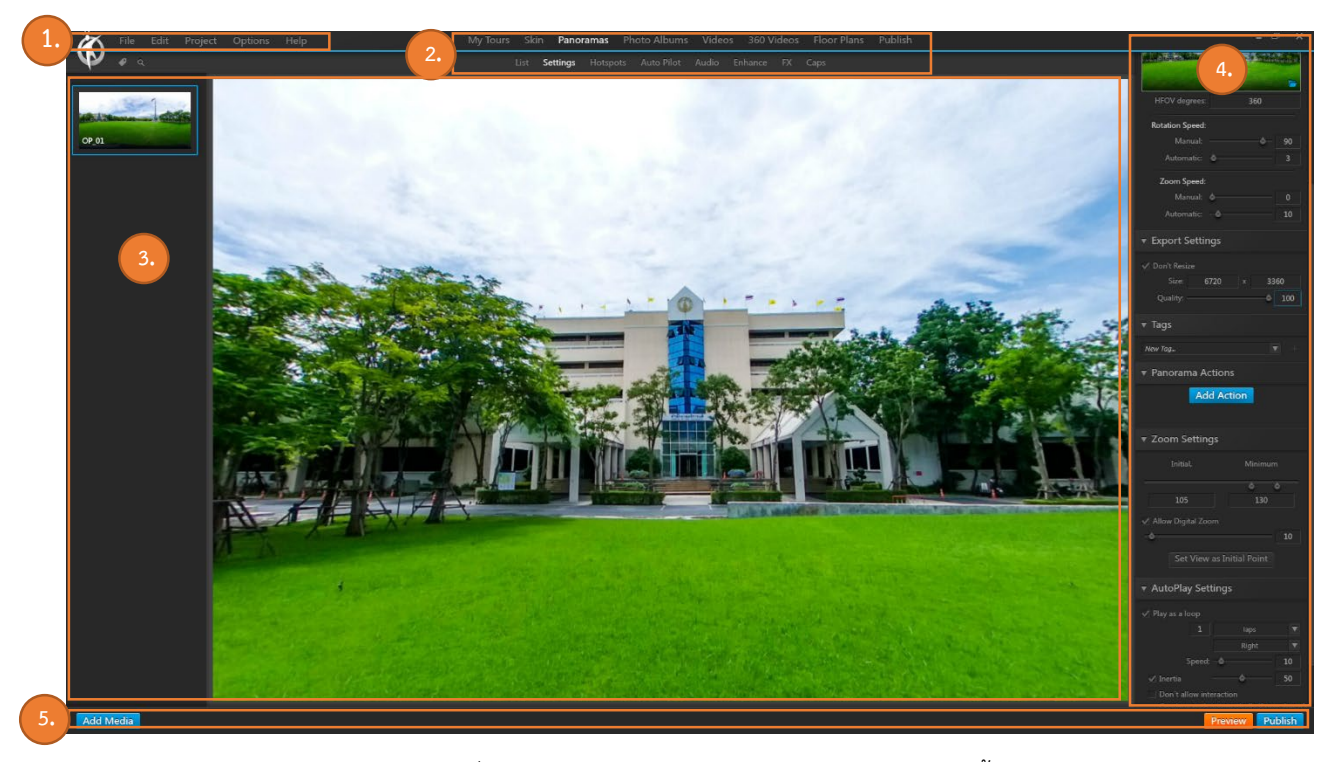

ในช่อง Windows Properties จะเปลี่ยนป็น Panorama Settings เป็นการกำหนดคุณสมบัติเบื้องต้นให้กับภาพ Panoramas ไดแก ความเร็ว ในการหมุนภาพ , ความเร็วในการยอขยายภาพ , คุณภาพในการแสดงผลของภาพ , ระยะ การมองเห็นเริ่มตนที่ตองการ , จํานวนรอบในการแสดงผลของภาพ Panoramas เปนตน สามารถเลือกกําหนดไดตาม ต้องการ

กดปุม Preview เพื่อแสดงตัวอยางภาพ Panaramas โดยสามารถใช Mouse ควบคุมการหมุนหรือดูการแสดงผลได

# <span id="page-8-0"></span>**บทที่ 2 การใสจุดควบคุมคุณสมบัติการทํางาน**

การเคลื่อนที่ของสถานที่เสมือนนั้นทําไดโดยใชหลักหลักการเปลี่ยนจุดแสดงผลของภาพ จากจุดหนึ่งไปยังอีก จุดหนึ่ง ดังนั้นในการเตรียมข้อมูลในการถ่ายภาพจะต้องมีการวางแผนและกำหนดจุดที่ต้องการว่าจะให้ผู้ชมหรือผู้ใช้งาน ไปยังจุดใดบางโดยสามารถกําหนดไดตามตองการ

#### <span id="page-8-1"></span>2.1 การกําหนดจุดเคลื่อนที่ Panoramas

คลิกเลือกภาพที่ต้องการ Menu Panoramas / Ribbon Hotspots ในหน้าต่าง Properties จะปรากฏเครื่องมือสำหรับ สราง Hotspotsแบบตางๆ / เลือก Image

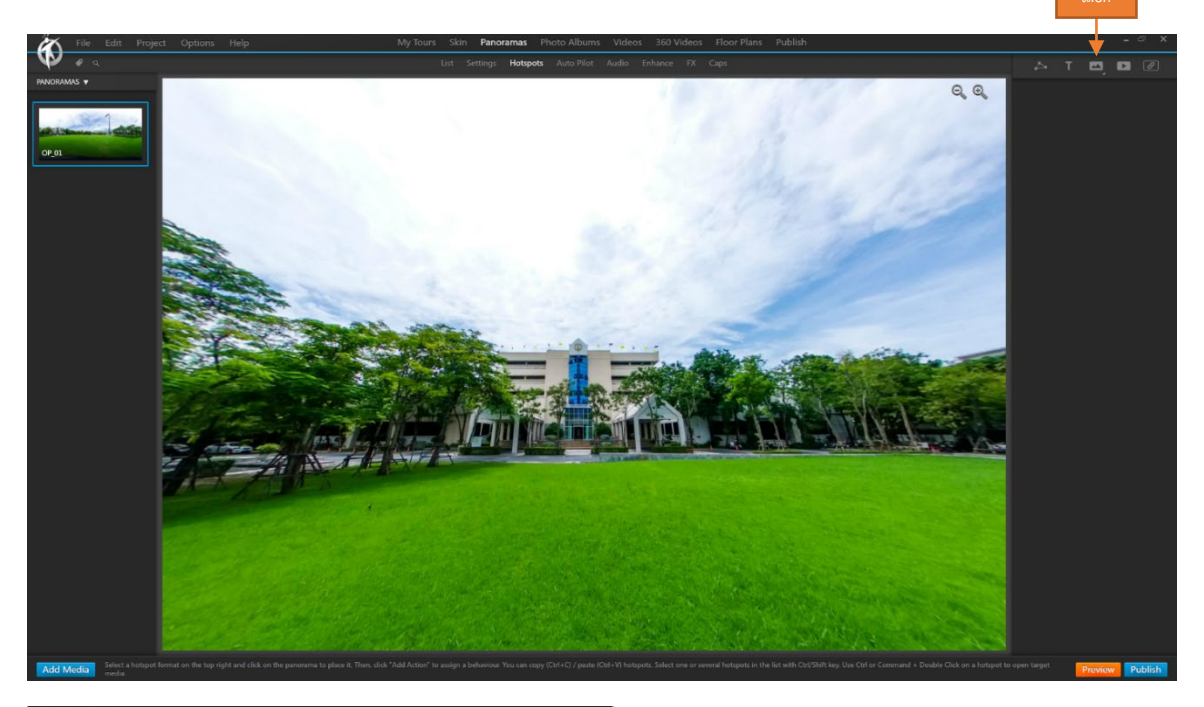

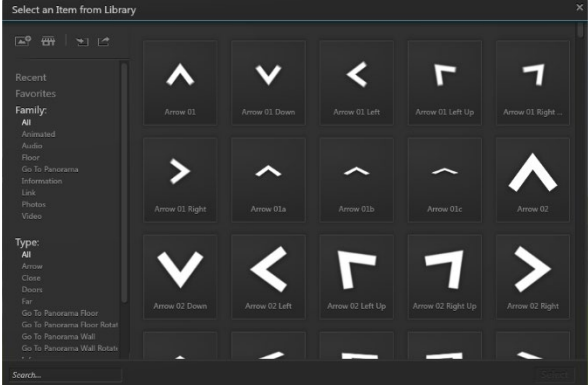

้จะปรากฏหน้าต่างสัญลักษณ์ต่างๆ ขึ้นมาให้เลือกใช้ตามความต้องการ เบื้องต้นเราจะทำการเคลื่อนที่จากจุดที่ 1 ไปจุดที่ 2 ดังนั้นใหเลือกใชสัญลักษณที่เกี่ยวกับจุดหรือการเคลื่อนที่

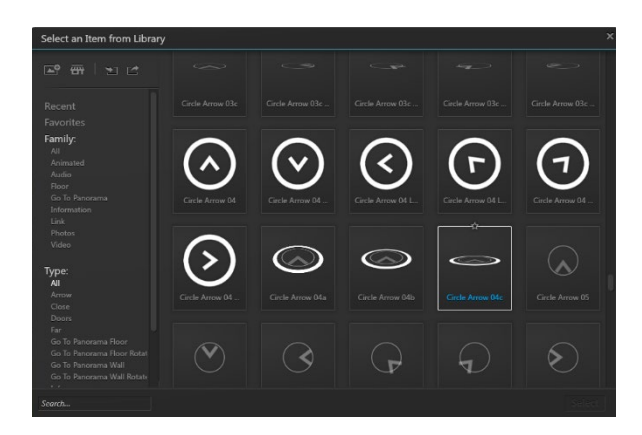

คลิกเลือกสัญลักษณ์ที่ต้องการ / คลิกจุดหรือตำแหน่งที่ต้องการ สัญลักษณ์จะปรากฏบนภาพ โดยสามารถปรับ ตำแหน่ง และขนาดได้ตามความต้องการ

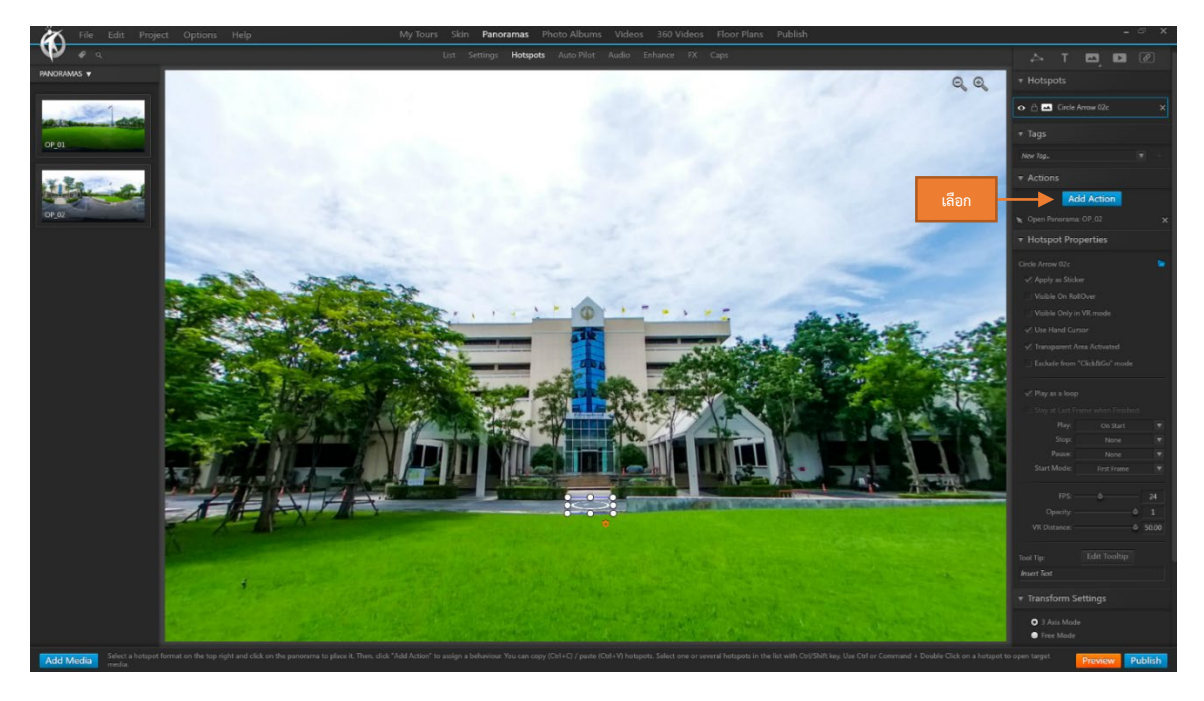

Action ของสัญลักษณ์ โดยกดปุ่ม Add Action ในหน้าต่าง Properties

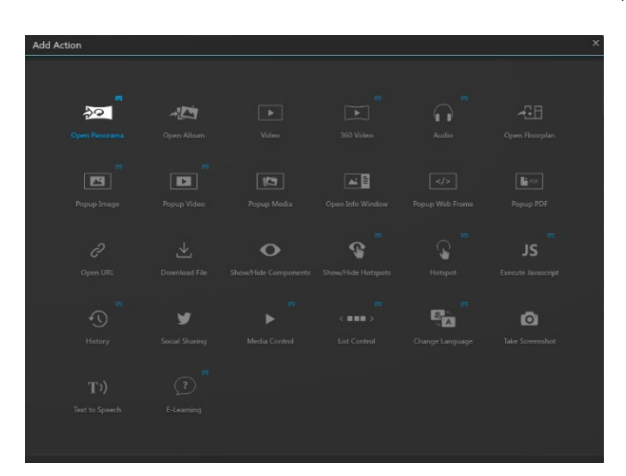

จะปรากฏหน้าต่าง Add Action เพื่อกำหนดคุณสมบัติของสัญลักษณ์ว่าเมื่อคลิกที่สัญลักษณ์แล้วสต้องการให้ แสดงข้อมูลแบบไหน ในที่นี้เราต้องการสร้างการเคลื่อนที่ของภาพจากจุดที่ 1 ไปจุดที่ 2

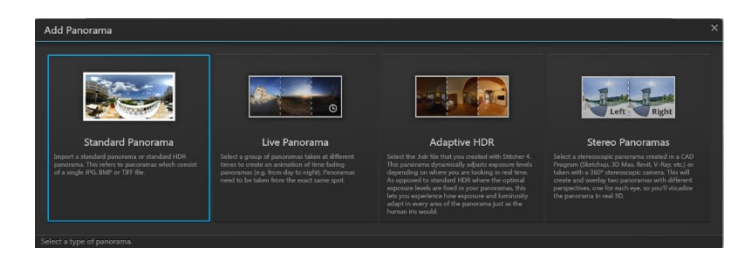

เลือก Open Standard Panoramas

| > This PC > SATAII DATA-VDO (D:) > caurseware > 3Dvista > Picture OP<br>C Search Picture OP<br>$\ddot{\circ}$<br>i.<br>$~\vee~$ A<br>$\checkmark$<br>$\Box$ $\sim$ $\Box$<br>New folder<br>Organize v<br>$\boldsymbol{\Omega}$<br><b>x</b> Quick access<br>Desktop<br>$\mathcal{A}$<br>$5 - 8$<br><b>Chains and</b><br><b>J</b> . Downloads<br><b>CELL</b><br><b>CHECK MANDED</b><br>$\mathcal{A}$<br>Documents<br>$\pi$<br>OP_04.jpg<br>OP_01.jpg<br>OP_02.jpg<br>OP_03.jpg<br>OP_05.jpg<br>OP_06.jpg<br>$=$ Pictures<br>$\mathcal{A}$<br>3Dvista<br>20211202<br>20211202<br>Screenshots<br>Creative Cloud Files<br><b>CheDrive</b><br><b>This PC</b><br>3D Objects<br>Desktop<br><b>Documents</b><br><b>J</b> Downloads<br>h Music<br>$=$ Pictures<br><b>羅 Videos</b><br><b>ILL</b> SSD-OS RAID 0 (C)<br>SATAIII DATA-VDO<br>Network<br>All Formats (".jpg;".jpeg;".tif;".t ~<br>File name: OP_02.jpg<br>$\checkmark$<br>Cancel | <b>O</b> Open Images |  |  |  |  |  |  |  |  | $\times$ |
|----------------------------------------------------------------------------------------------------|----------------------|--|--|--|--|--|--|--|--|----------|
|                                                                                                    |                      |  |  |  |  |  |  |  |  |          |
|                                                                                                    |                      |  |  |  |  |  |  |  |  |          |
|                                                                                                    |                      |  |  |  |  |  |  |  |  |          |
|                                                                                                    |                      |  |  |  |  |  |  |  |  |          |
| Open                                                                                                    |                      |  |  |  |  |  |  |  |  |          |

File ภาพ Panorama ที่ตองการ / Open

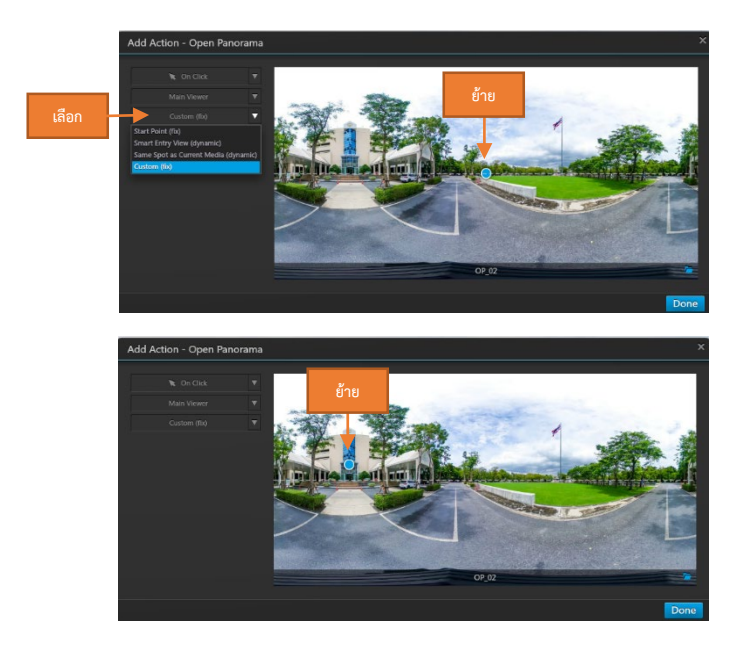

ตั้งค่ามุมมอง ช่อง Custom (fix) ให้เลือกเป็น Custom fix แล้วย้ายจุดสีฟ้า ไปยังตำแหน่งที่ต้องการให้เป็นมุมมอง แรกเวลาเปลี่ยนภาพมาเห็น / กดปุม Done ในหนาตาง Project จะยังไมเห็นการเปลี่ยนแปลง ใหกดปุม Preview เพื่อแสดง ตัวอย่าง

เมื่อคลิกจุดสัญลักษณ์ที่กำหนดภาพจะถูกเปลี่ยนไปยังภาพที่เราเลือกไว้ และสามารถปรับมองได้รอบด้าน เช่นกัน แต่เราจะยังไม่สามารถย้อนกลับไปภาพก่อนหน้าได้เนื่องจากยังไม่มีจุดสัญลักษณ์ในภาพนี้ เราต้องทำการสร้างจุด ้สัญลักษณ์เพื่อกำหนดให้กลับไปยังภาพเดิม โดยให้หลักการเดียวกับการสร้างสัญลักษณ์ที่ผ่านมา และสามารถสร้างจุด สัญลักษณไปไดเรื่อยๆ ตามจุดหรือรูปแบบที่เรากําหนดไว

#### 2.2 การกําหนดจุดแสดงรูปภาพ Image

<span id="page-11-0"></span>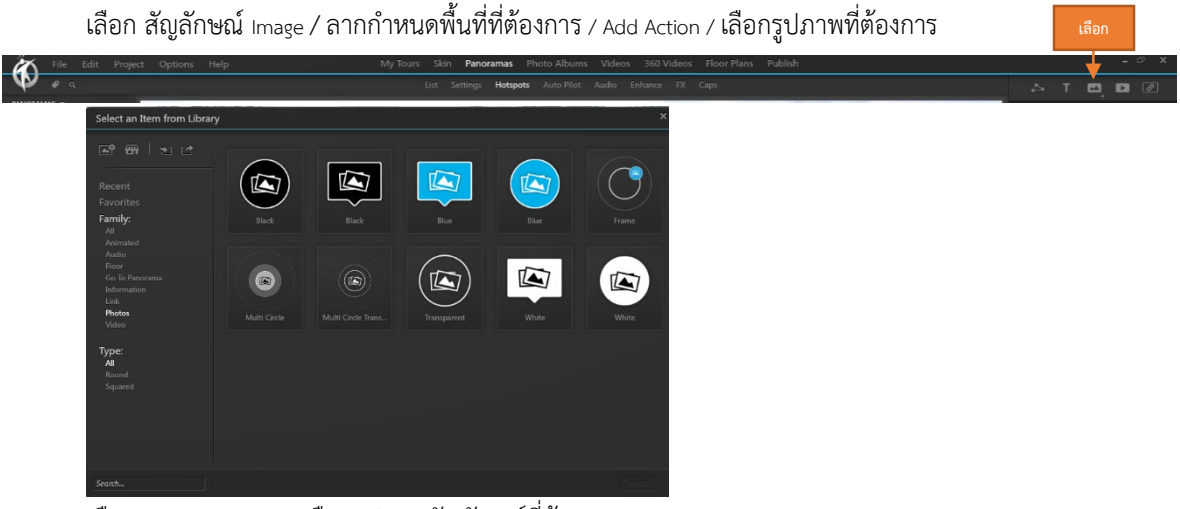

เลือก Hotspots Image / เลือกรูปแบบสัญลักษณที่ตองการ

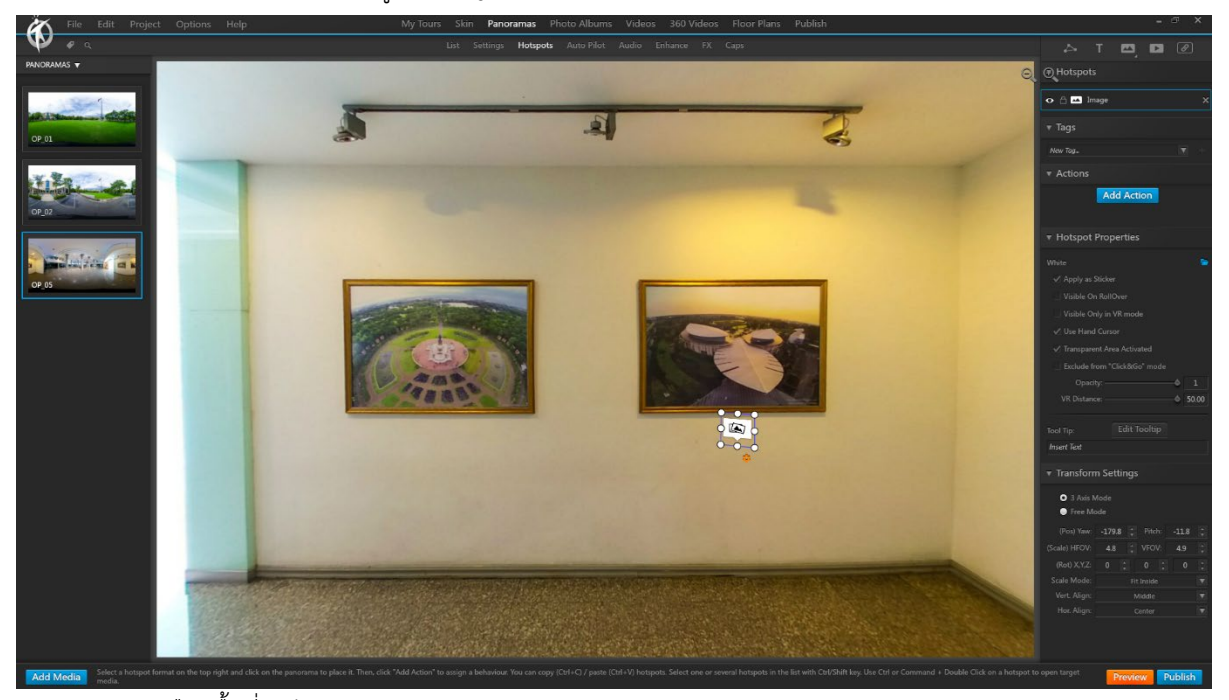

เลือกพื้นที่ ปรับขนาดตามความเหมาะสม / กด Add Action

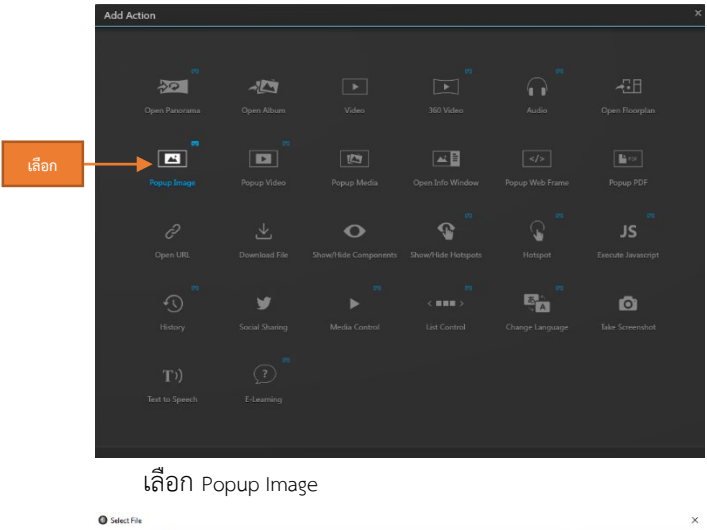

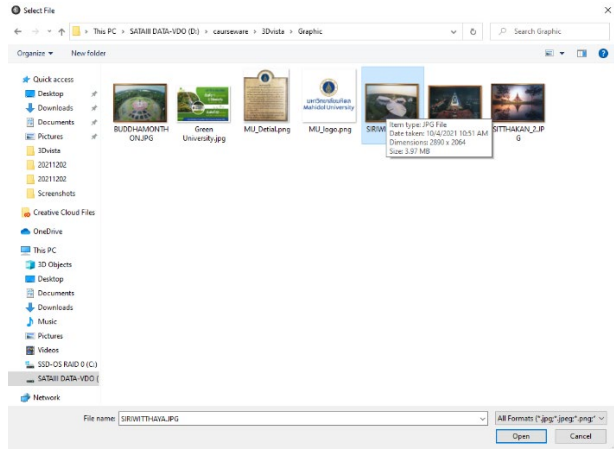

เลือกรูปภาพที่ตองการ / กด Open

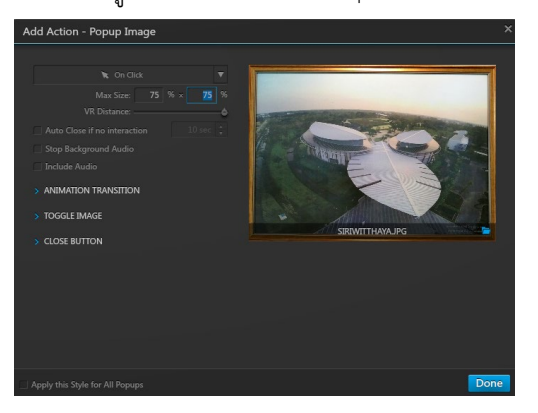

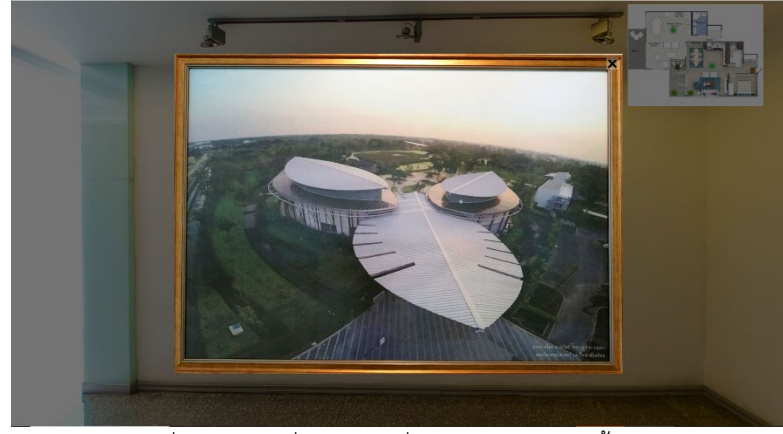

Preview Project เมื่อคลิกเมาสที่ Icon ภาพที่เลือกไวก็จะปรากฏขึ้นมา

## <span id="page-13-0"></span>2.3 การกําหนดจุดแสดงวิดีโอ Video

Hotspots Image / เลือกสัญลักษณ์ Video / Add Action / Popup Video / กำหนดรูปแบบและขนาดในการแสดงผล

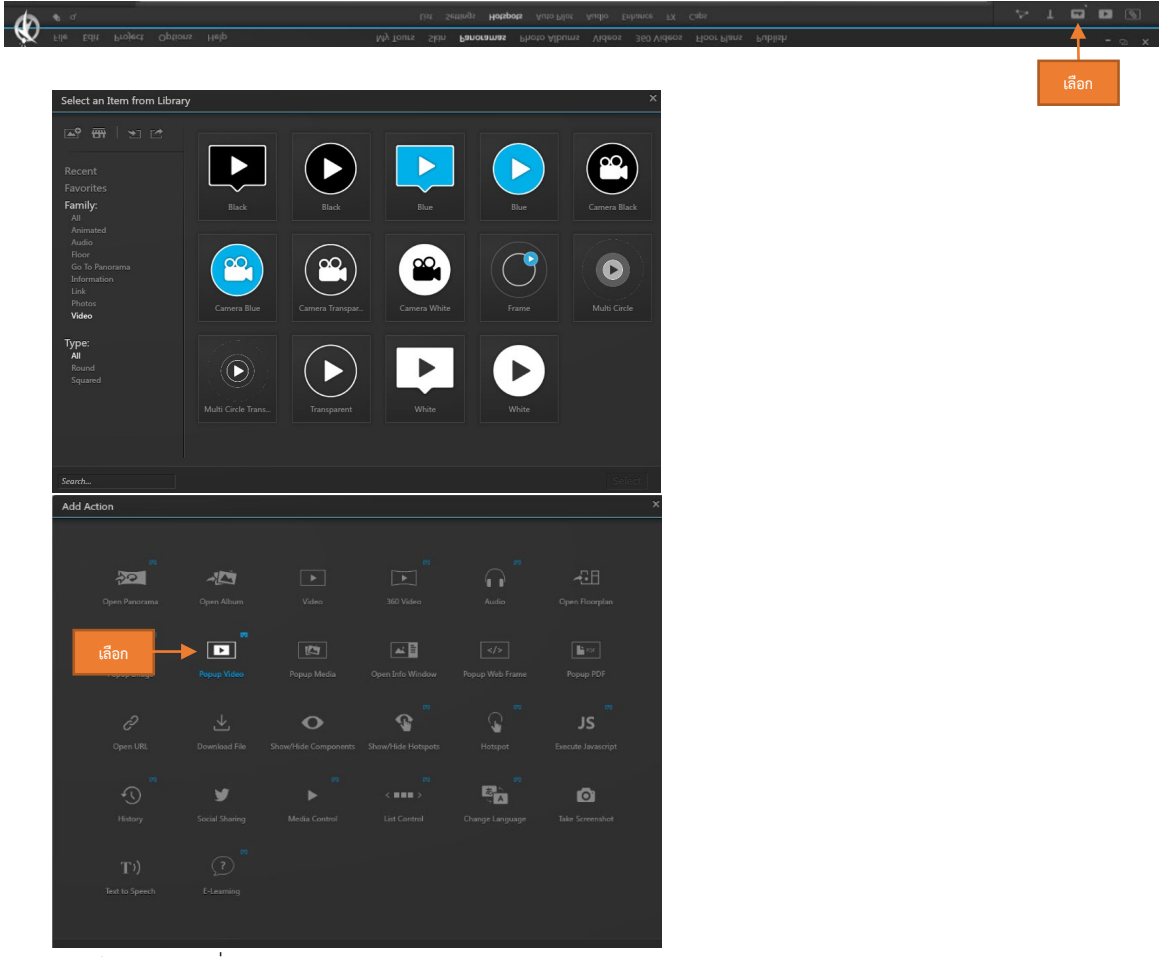

เลือกไฟล์ video ที่ต้องการ

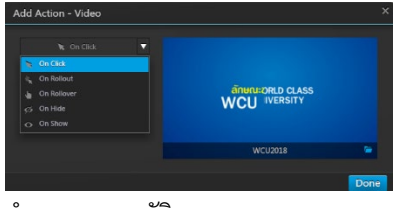

กําหนดคุณสมบัติการแสดงผล

#### <span id="page-14-0"></span>2.4 การกําหนดจุดแสดง Link Website URL

Hotspots Image / เลือกสัญลักษณ์ Url / Add Action / Open URL / ใส่ URL ที่ต้องการ

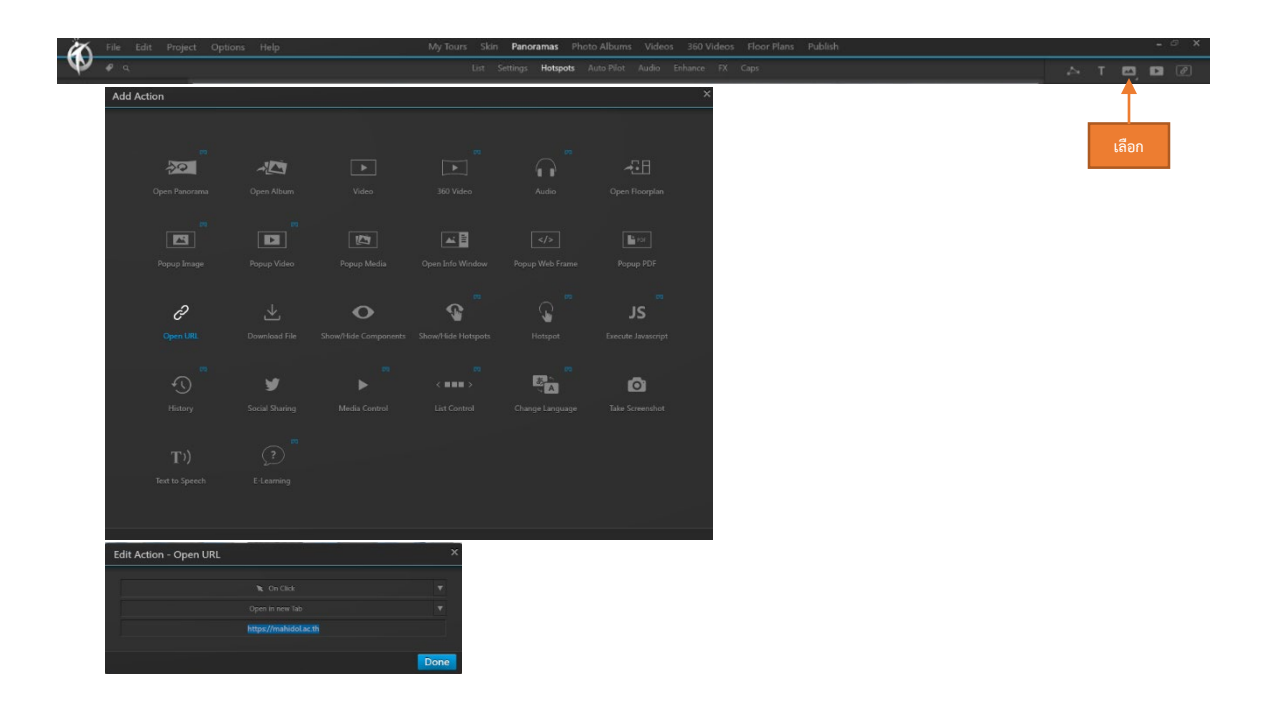

### <span id="page-14-1"></span>2.5 การกําหนดจุดโดยใช Polygon

Polygon /ลากกําหนดพื้นที่ที่ตองการ / Add Action / เลือกรูปแบบที่ตองการ

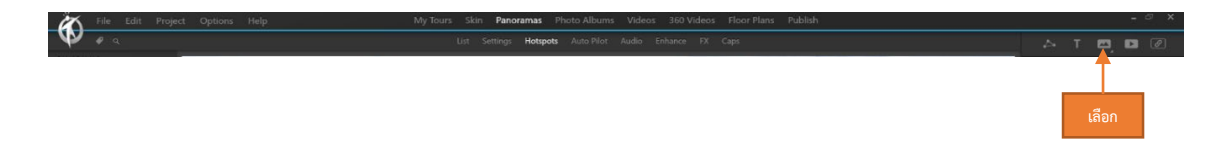

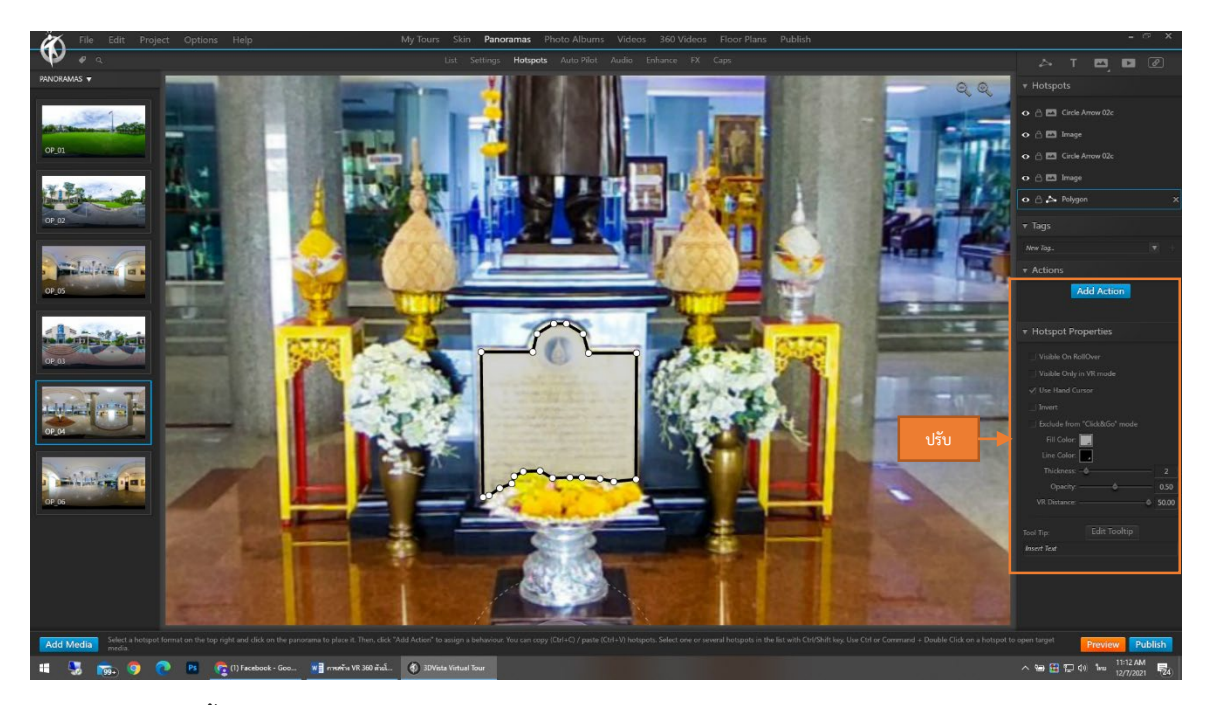

กําหนดพื้นที่ตามรูปรางที่ตองการ / ปรับคาคุณสมบัติของ Polygon / Add Action ตามตองการ

<span id="page-15-0"></span>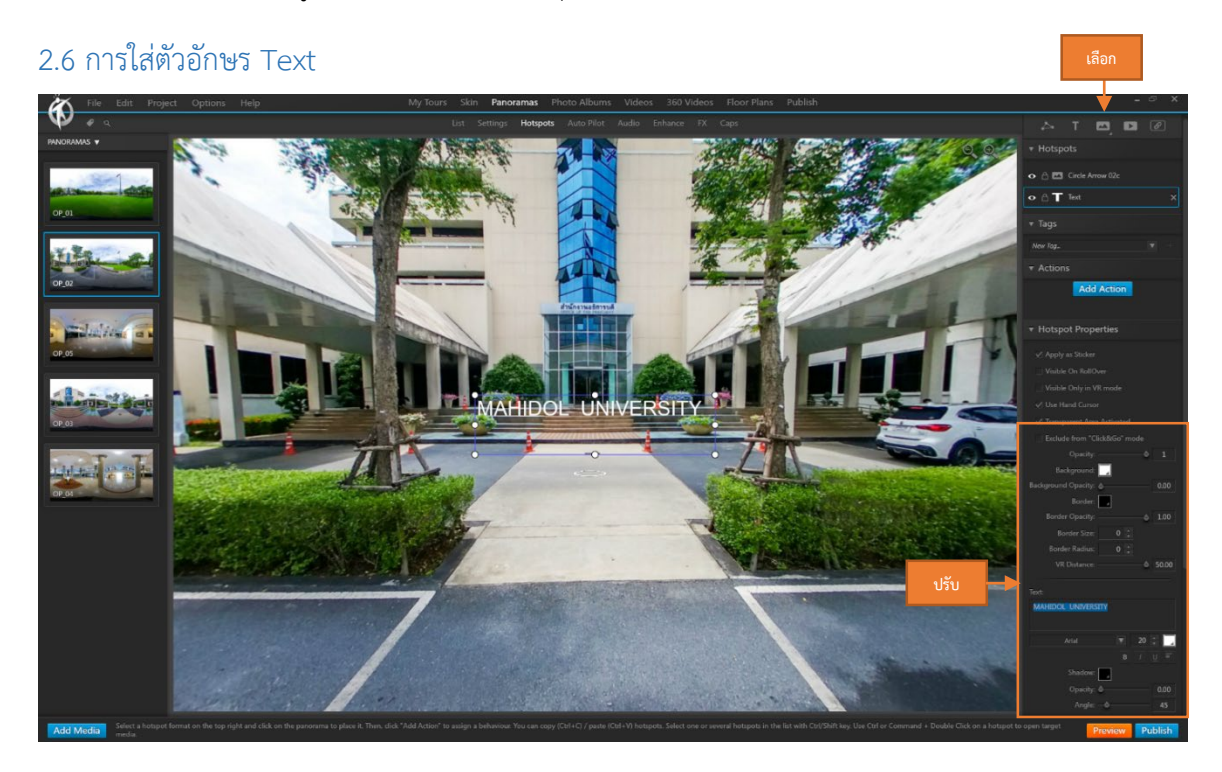

เลือก สัญลักษณ์ <sub>Text</sub> / คลิกเลือกพื้นที่ในภาพที่ต้องการ / พิมพ์ข้อความ ในช่อง <sub>Text</sub> ปรับแก้แบบอักษร สี และขนาด ได้ตามต้องการ

# <span id="page-16-0"></span>**บทที่ 3 การใส** Caps **ในภาพ** Panoramas

Caps คือ Graphic สําหรับใชบังสวนขอบบนหรือลางของภาพ Panoramas นิยมใชเพื่อบังในสวนที่ติดขาตั้งกลองเพื่อใหภาพดู สวยงามโดยสามารถเลือกใช้ c<sub>aps</sub> สำเร็จรูปของโปรแกรมหรือภาพที่สร้างจากภาพนอกก็ได้ โดยยึดหลักให้เป็นวงกลมเท่านั้น

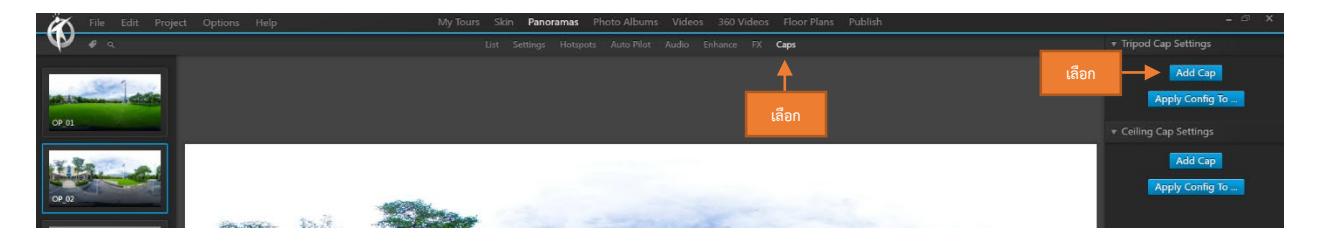

โดยไปที่ Ribbon Caps ชอง Tripod Caps Setting เลือก Add Caps

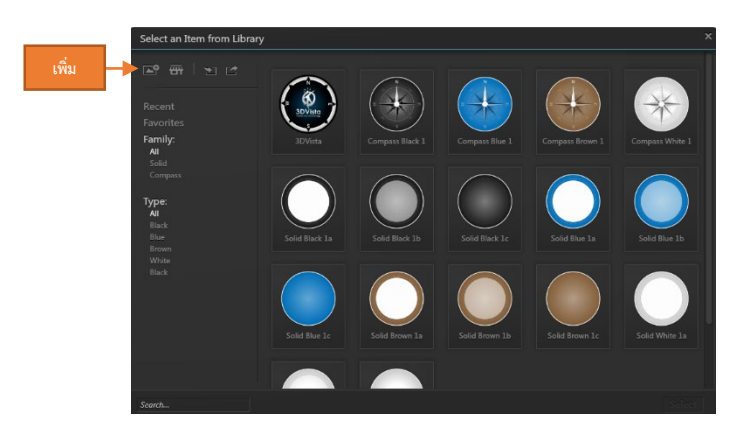

เลือกรูปแบบ Caps ที่ต้องการ หรือเลือก Insert A New Element เพื่อนำรูปแบบภาพที่ต้องการเข้ามาใช้งาน

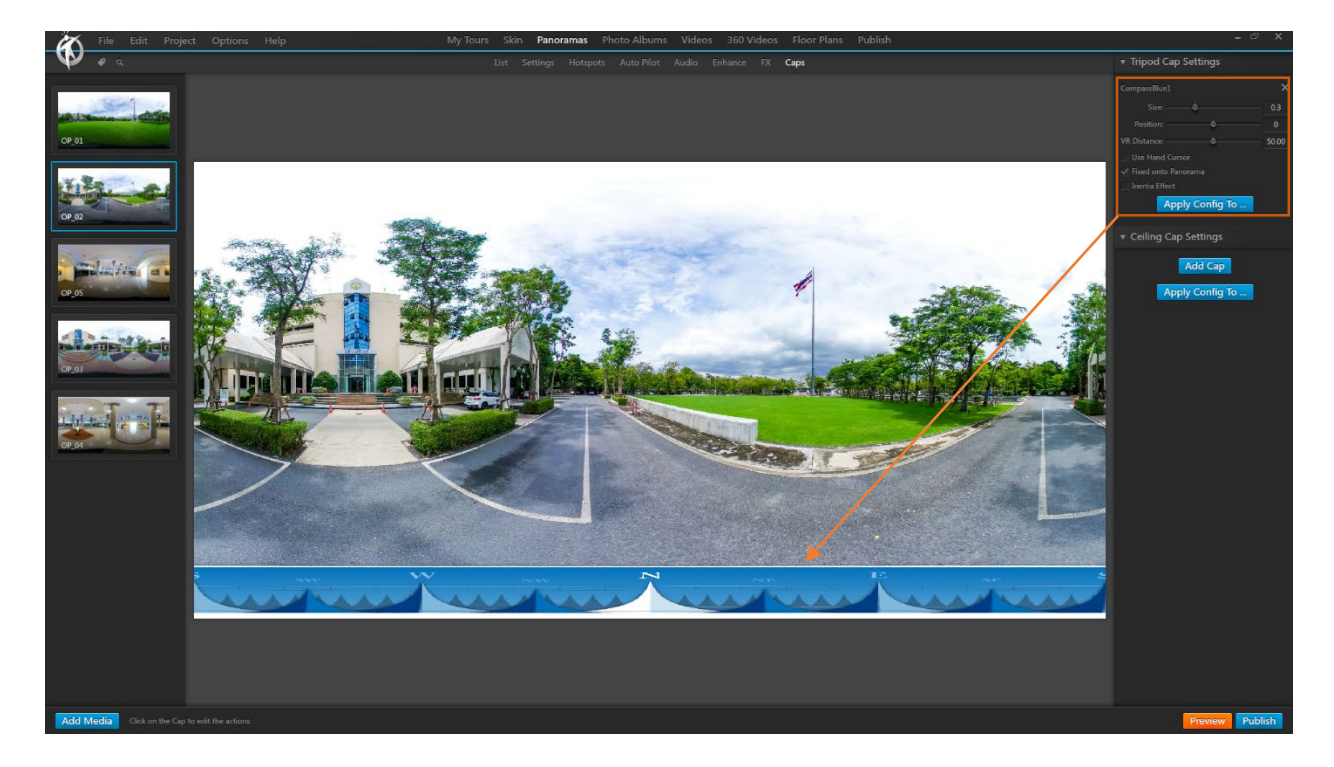

ทําการกําหนดคา Caps ตามความตองการ กด Apply Config

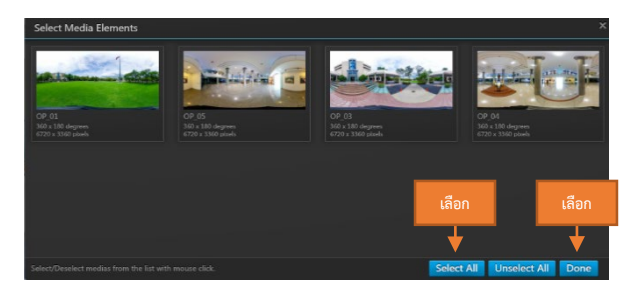

จะปรากฏหน้าต่างถามว่าเราต้องการให้รูปแบบ <sub>Caps</sub> ที่เลือกไว้ใช้กับรูป Panoramas ใดบ้าง ถ้าให้ใช้กับทุกรูปให้

เลือก Select All / Done

# <span id="page-18-0"></span>**บทที่ 4 การสราง** Floor Plans

Floor Plans คือแผนผังพื้นที่เพื่อใหผูชมหรือผูใชงานเห็นทิศทางหรือตําแหนงระหวางการรับชมบรรยากาศเสมือนเนื่องจาก บาง Project มีพื้นที่ขนาดใหญ มีหองตางๆ หลายหอง Floor Plans โดยเราสามารถกําหนดทิศทางของ Floor plans ใหสอดคลองกับ ภาพ Panoramas แต่ละภาพได้ จะช่วยให้ผู้ชมสามารถเข้าชมได้ครบทุกจุดหรือไม่สับสนระหว่างการเข้าใช้งาน

โดยในเบื้องตนเราจําเปนตองมีภาพแผนผังของพื้นที่ที่ตองการ โดยตองสอดคลองกับภาพ Panorama ที่ตองการสราง สถานที่เสมือน

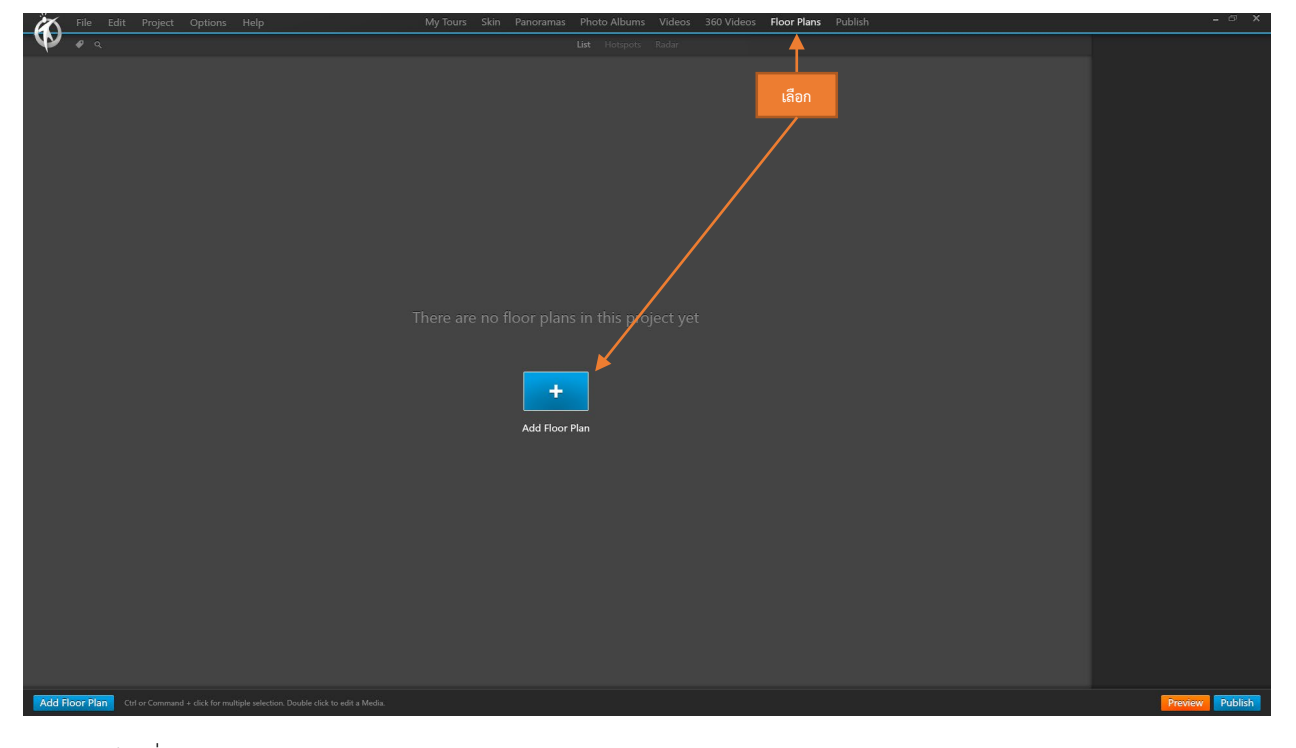

ไปที่เมนู Floor Plans / Add Floor Plans

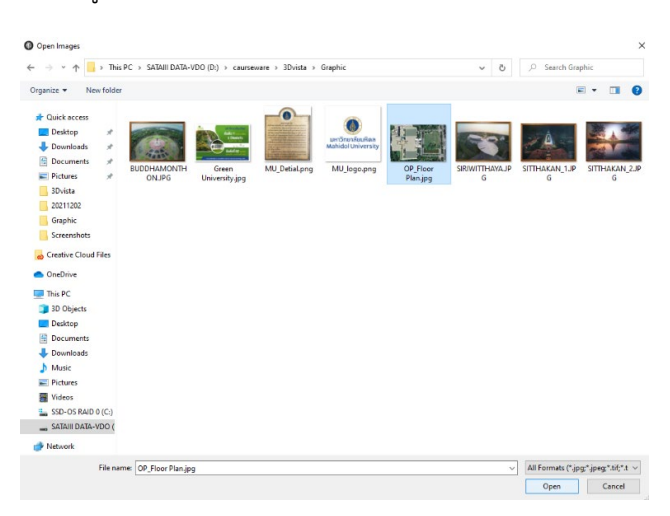

เลือก รูปแบบ Floor Plans ที่ต้องการ

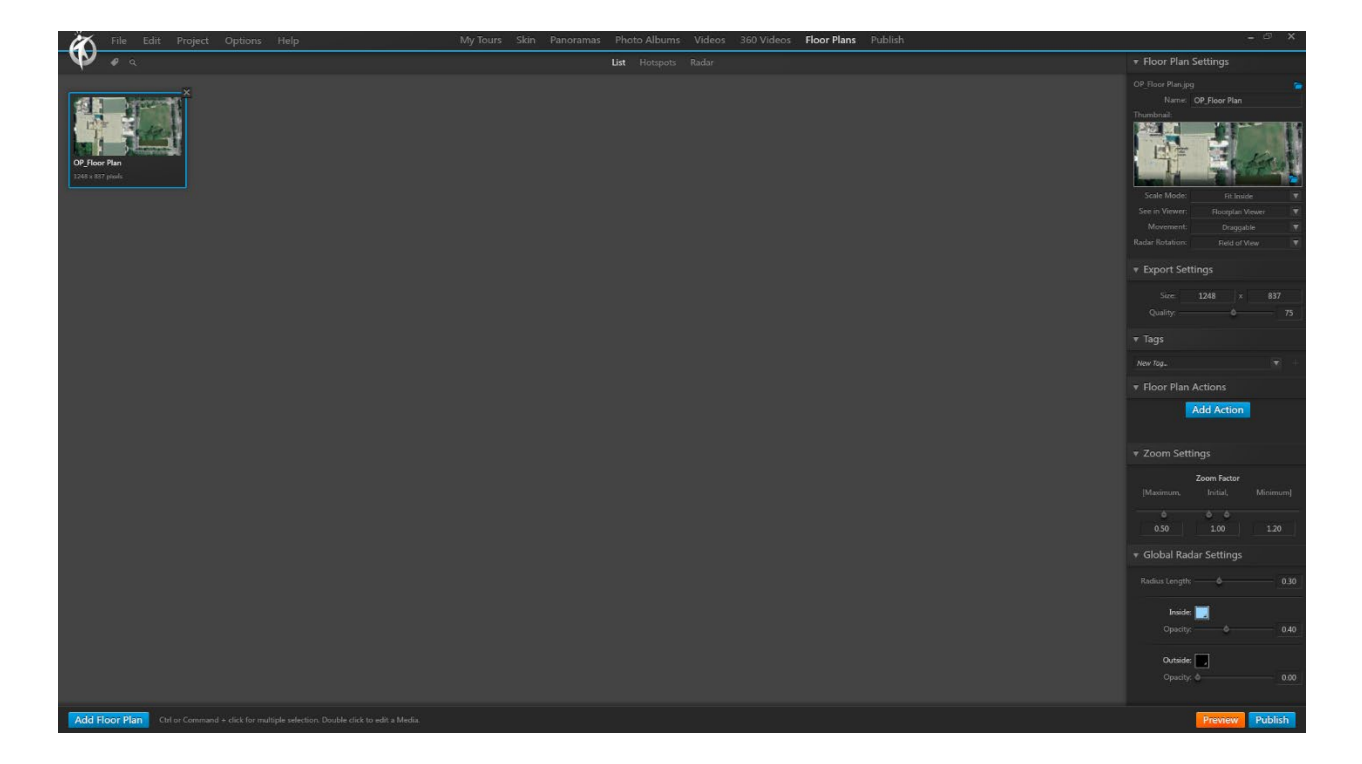

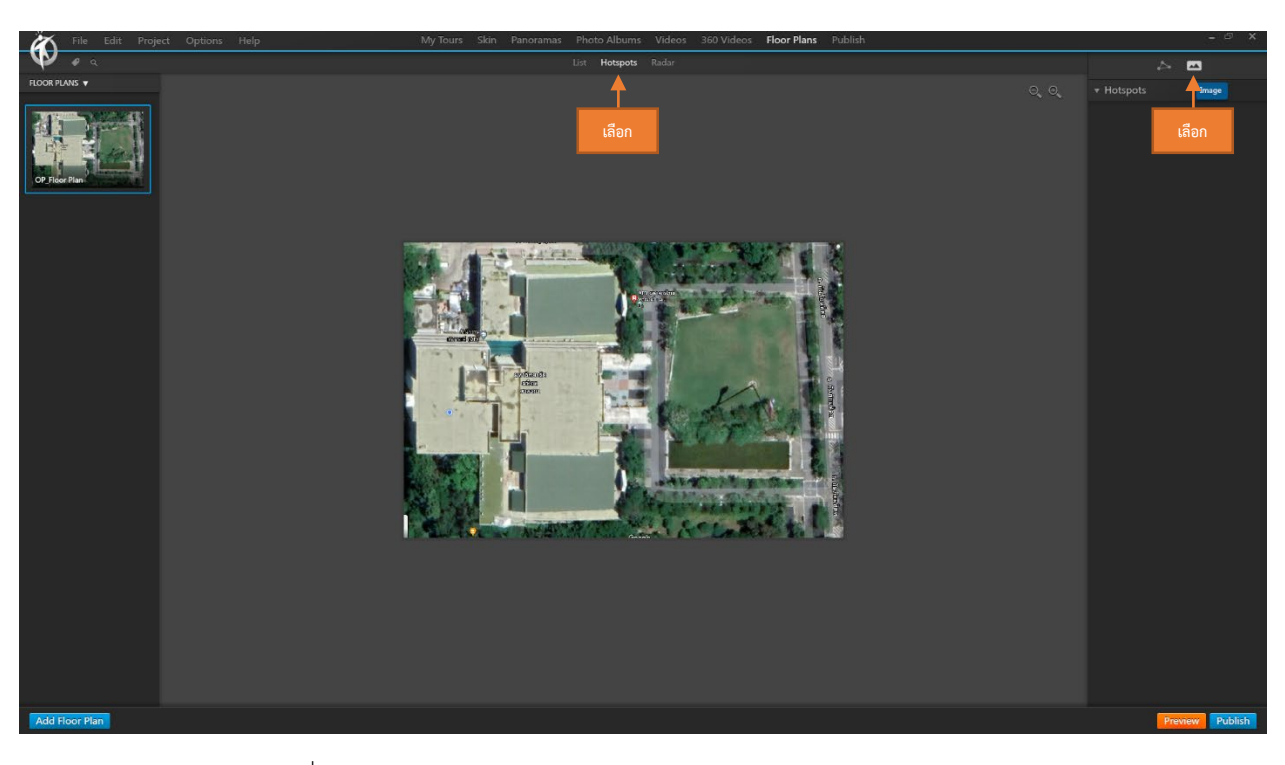

Floor Plans ไปที่ Ribbon Hotspots เลือกรูปแบบชนิด Image

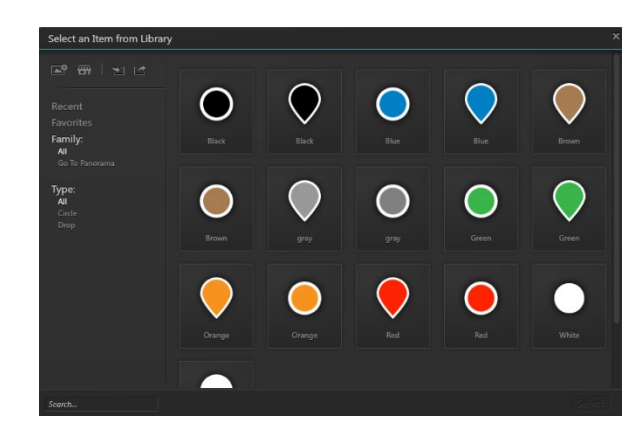

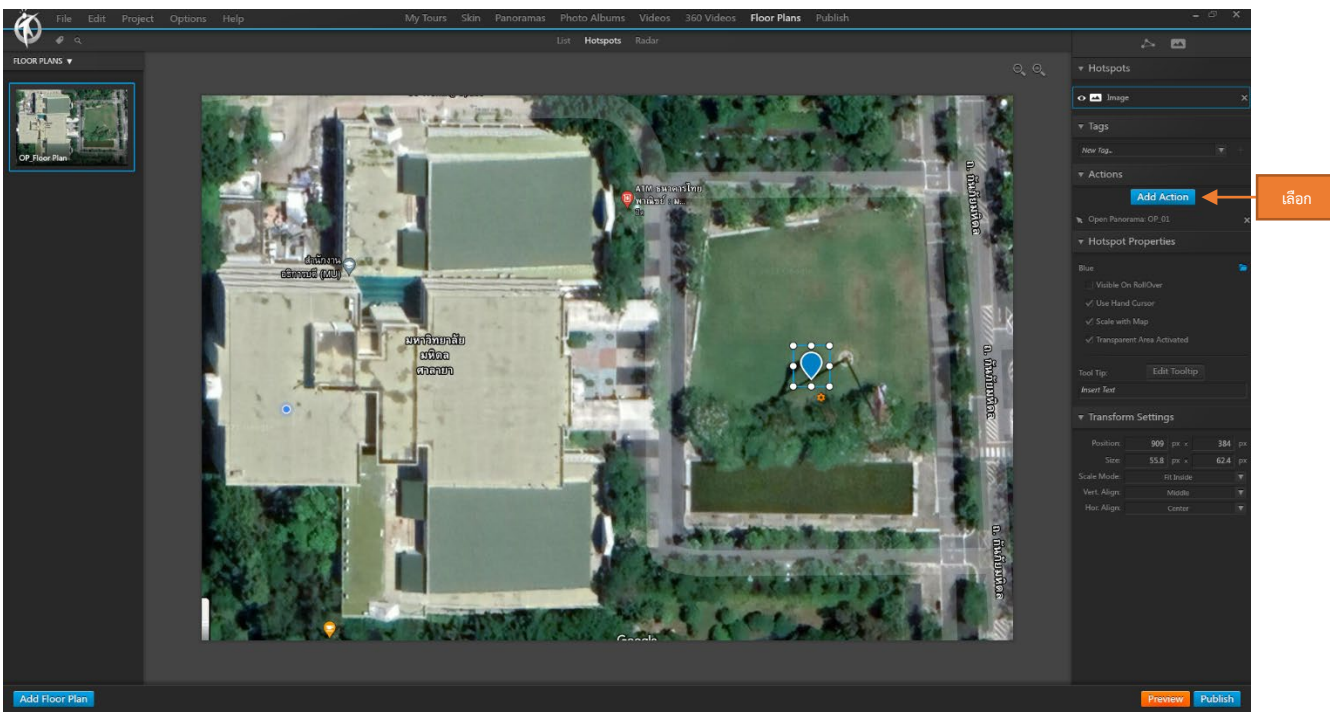

เลือกรูปแบบสัญลักษณ์ที่ต้องการแล้วคลิกลงบนตำแหน่งในแผนที่ / ปรับขนาดตามความเหมาะสม / เลือก Add Action

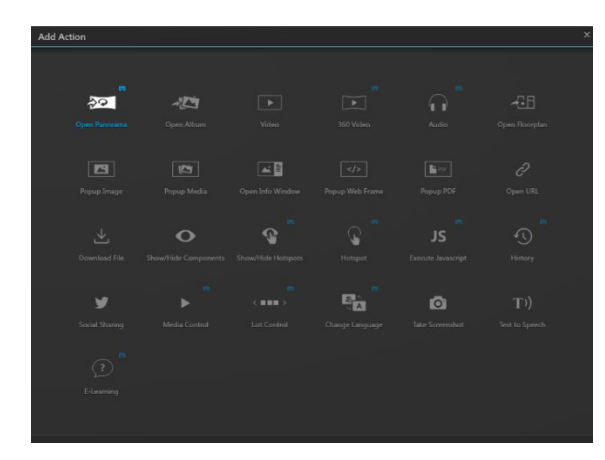

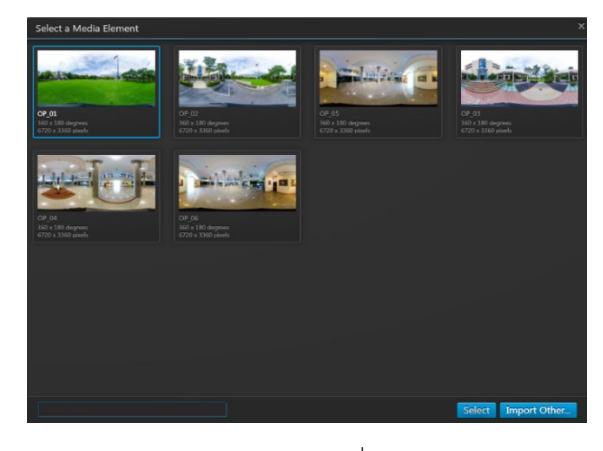

เลือกภาพ <sub>Panorama</sub> ตามตำแหน่งที่สอดคล้องกัน ทำจนครบตามจุดที่ต้องการ

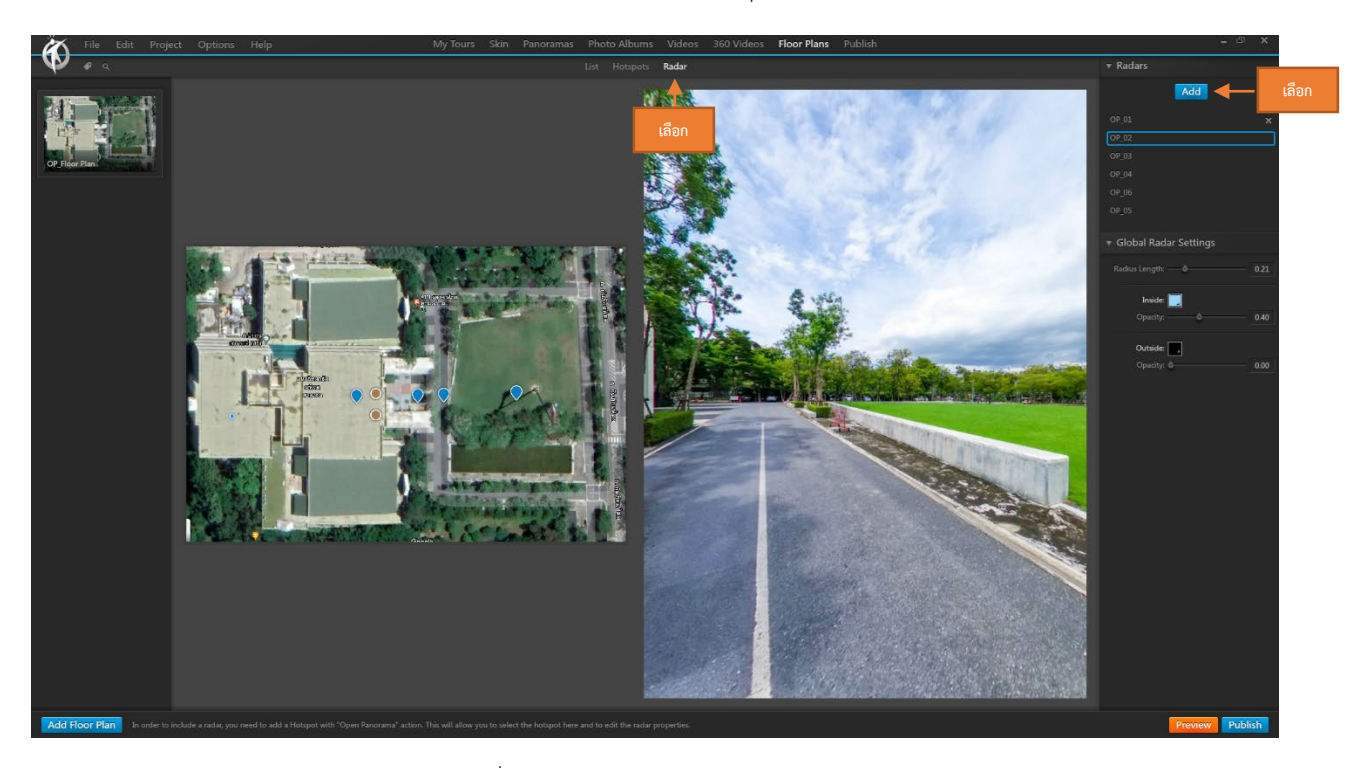

Ribbon Radarคลิกเลือกจุด Radar ที่ตองการ / กด Add

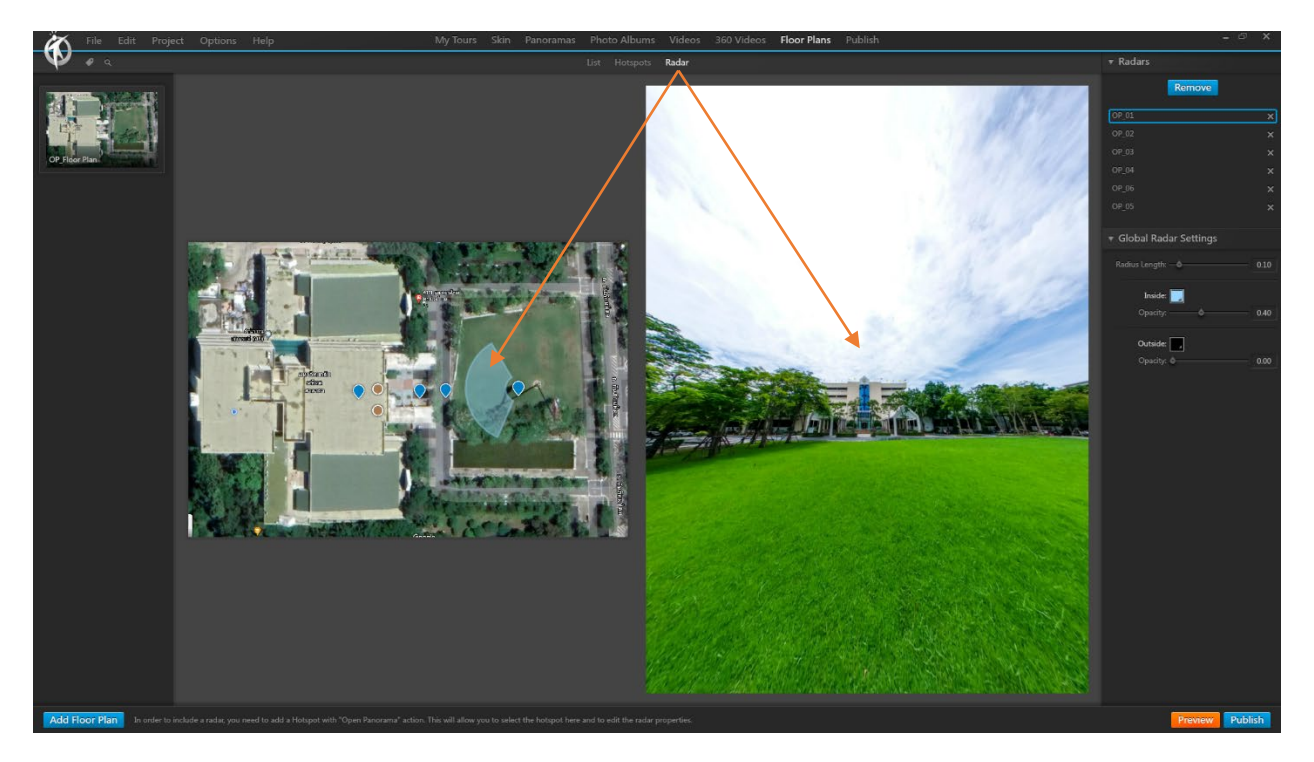

จะปรากฏสัญลักษณ์รูปรัศมีใน Floor Plans ทางด้านซ้าย และหน้าต่างภาพ Panoramas ทำกำปรับมุมมองภาพ Panoramas ไปยังตําแหนงเริ่มตนที่ตองการ / ปรับทิศทางเสนรัศมี Radar ใหสอดคลองกับภาพ Panoramas / สามารถปรับคุณสมบัติของเสนรัศมี ได้จากหน้าต่าง Global Radar Settings

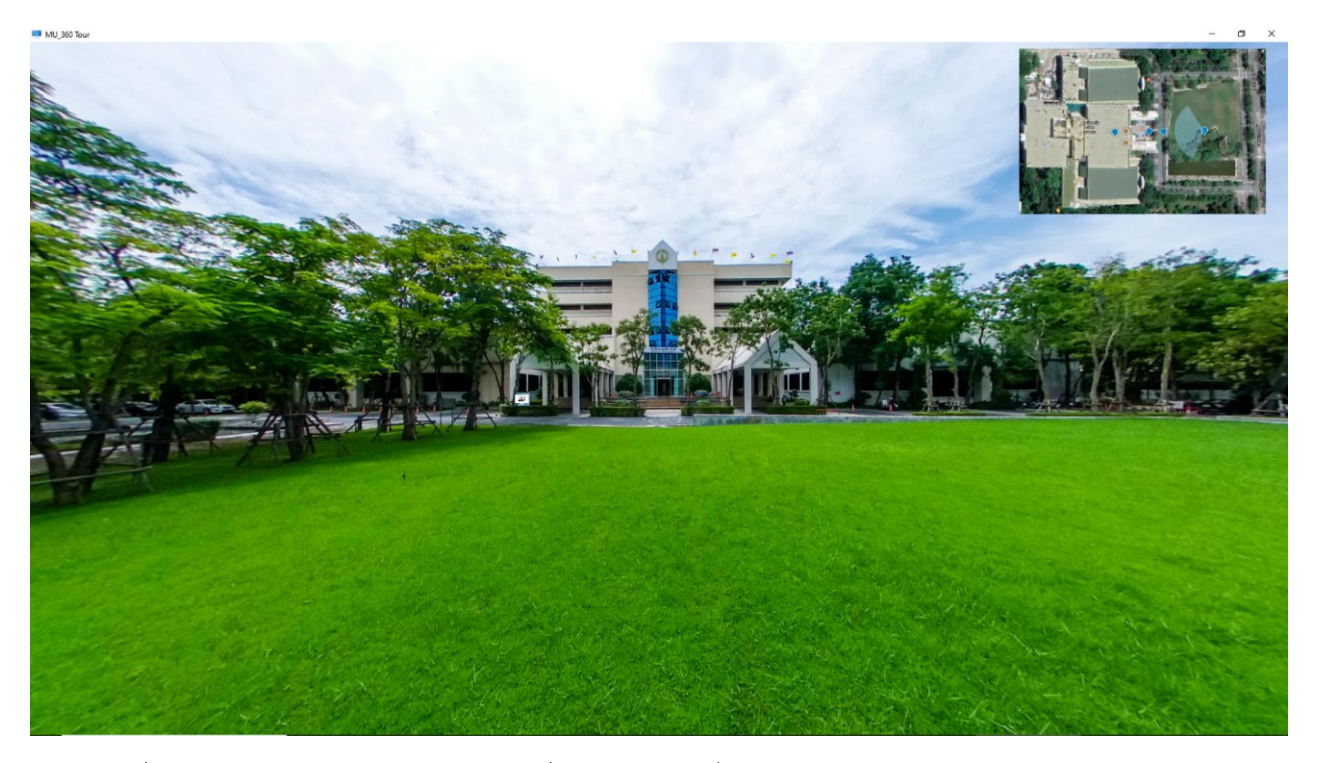

เมื่อ Preview จะปรากฏหน้าต่าง Floor Plans ที่มุมของ Project เมื่อทำการหมุนภาพไปในทิศทางต่างๆ เส้น Radar ก็จะหมุน ตาม ชวยใหผูชมเขาใจทิศทางและมุมมองของสถานที่เสมือนไดงายยิ่งขึ้น

# <span id="page-23-0"></span>**บทที่ 5 การสราง** Skin **สําหรับ** Project

Skin หรือหน้ากาก ทำหน้าที่ควบคุมการทำงานและคุณสมบัติต่างๆ ของ Project โดยจะแสดงผลอยู่ด้านบนสุดของ Project

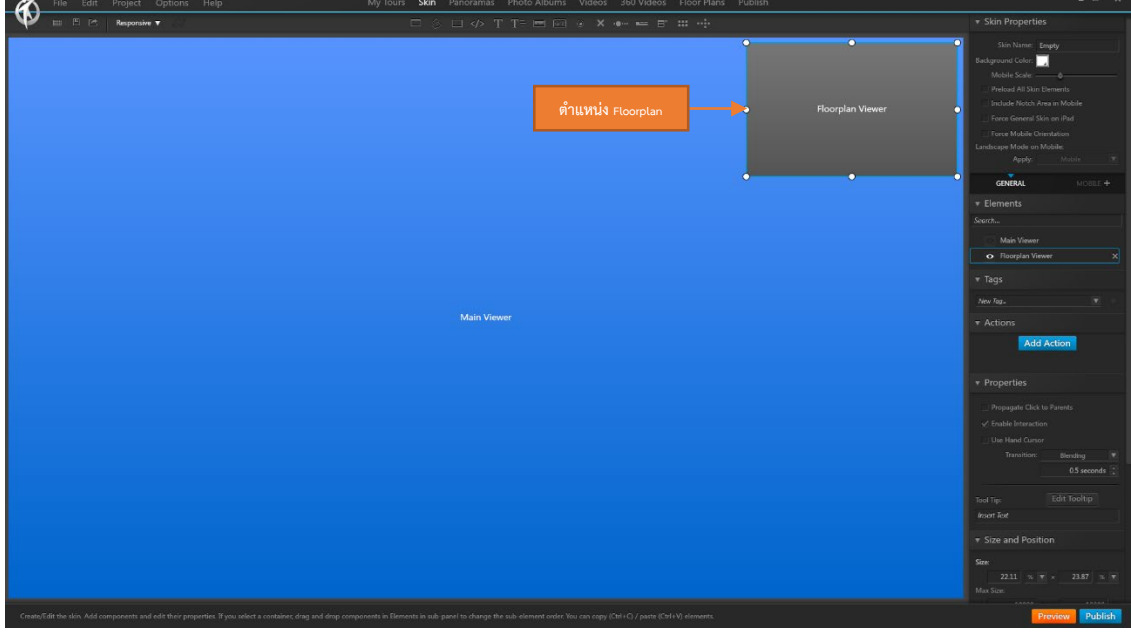

## <span id="page-23-1"></span>5.1 การกําหนดพื้นที่ Floor Plans

้จะปรากฏหน้าต่างการแสดงผลของ Floor Plans ในหน้าต่าง skin โดยสามารถปรับตำแหน่งและขนาดของพื้นที่ แสดงผล Floor Plans ได

#### <span id="page-23-2"></span>5.2 การสราง Dropdown Menu

สามารถสรางเมนูเพื่อความสะดวกในการรับชมสถานที่เสมือนได โดยเฉพาะกรณีที่มีการแบงสวนพื้นที่ยอยตาม สถานที่ ชั้น หรือหอง ตางๆ

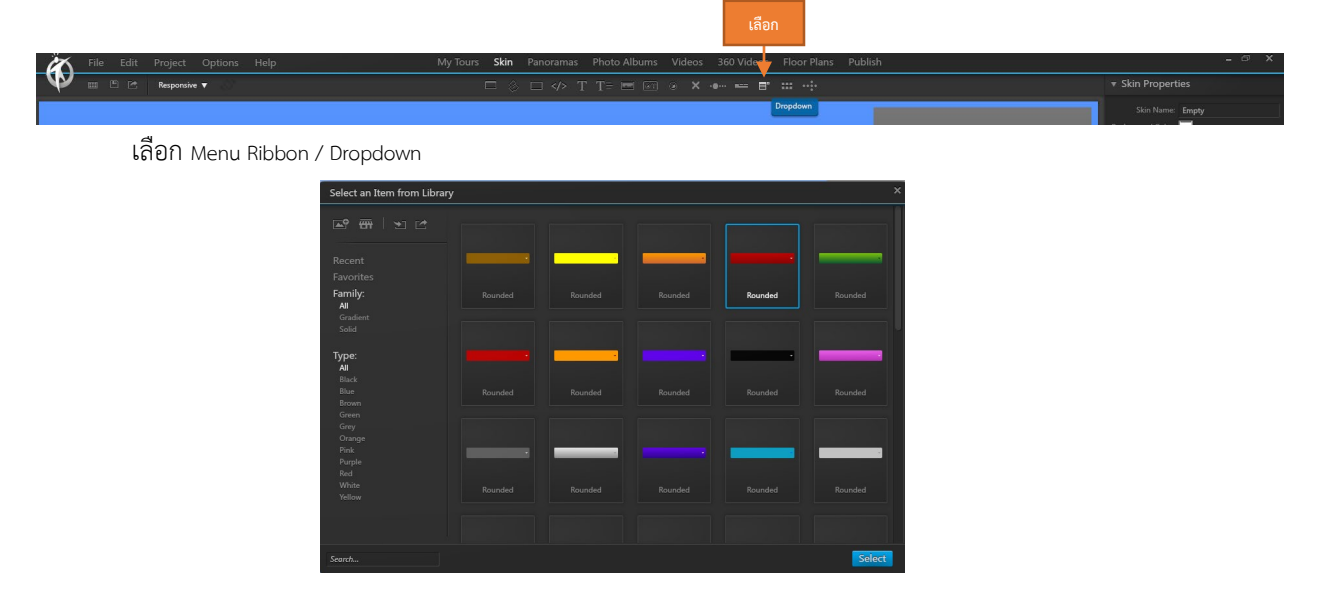

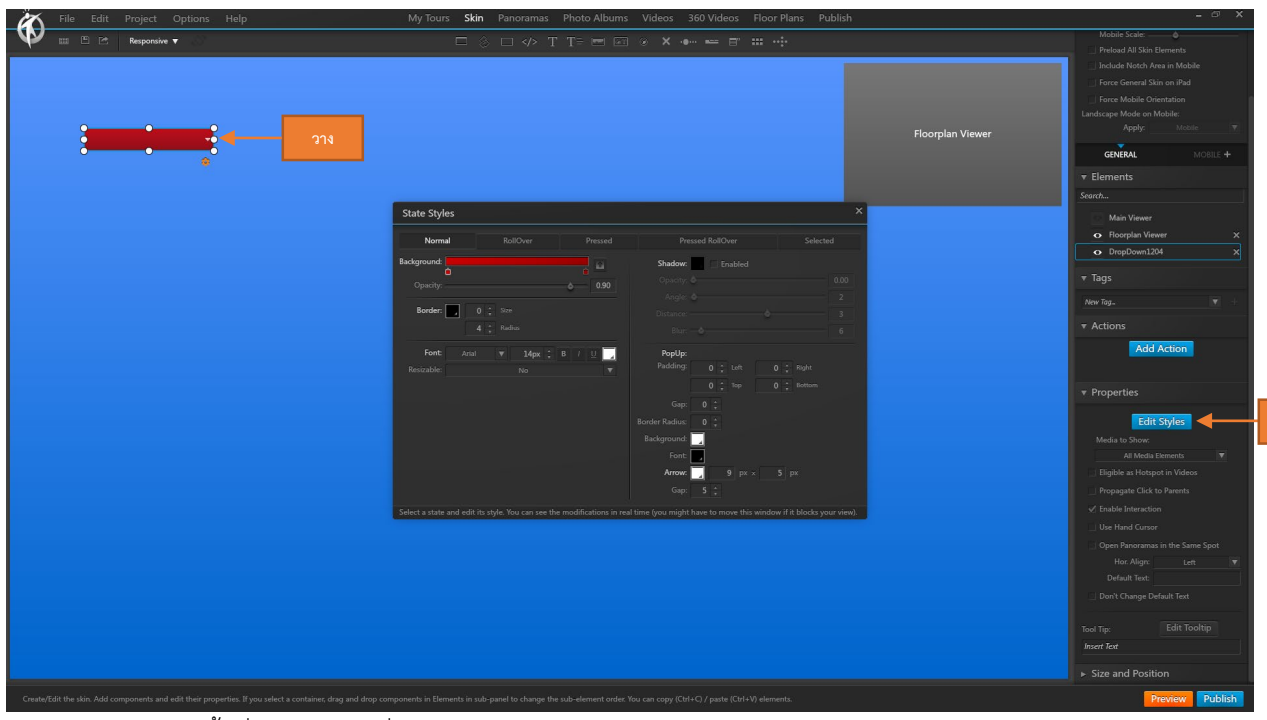

## เลือกรูปแบบแถบ Menu ที่ตองการ

คลิกลงบนพื้นที่หรือตําแหนงที่ตองการ สามารถปรับคาคุณสมบัติตางๆ ของแถบ Menu ไดจาก หนาตาง Edit

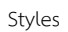

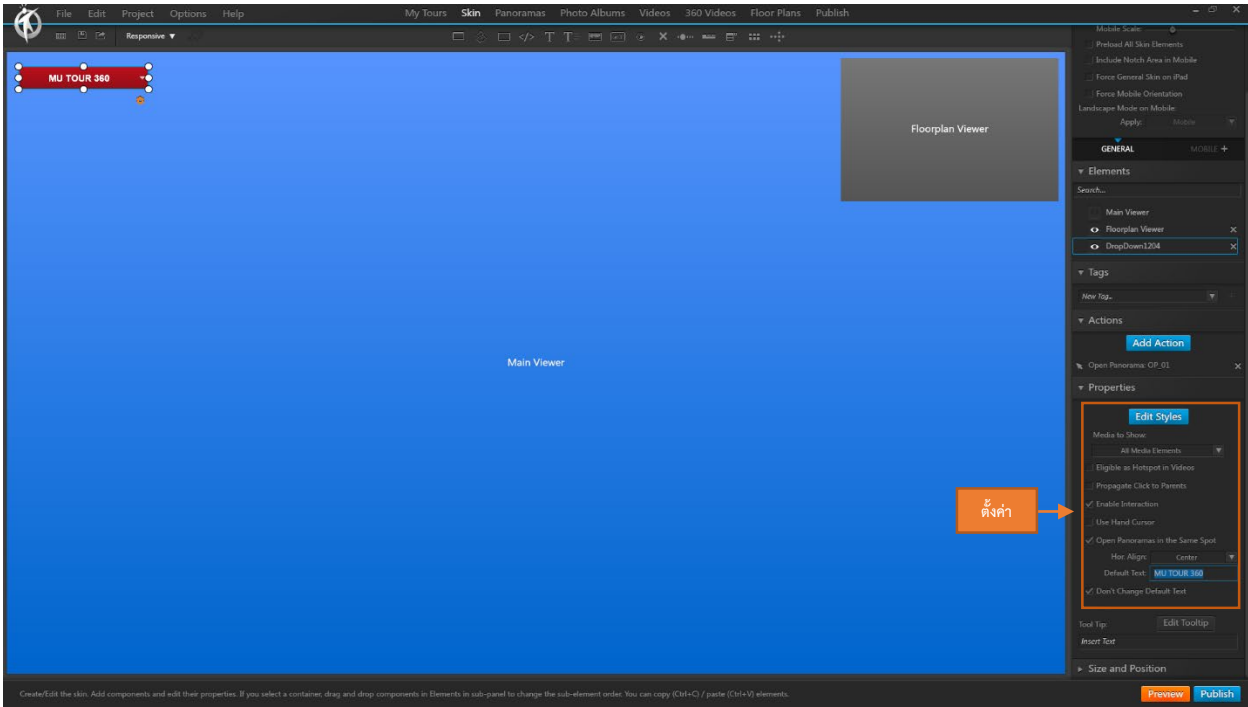

ใสขอความใหกับแถบ Menu ในชอง Default Text

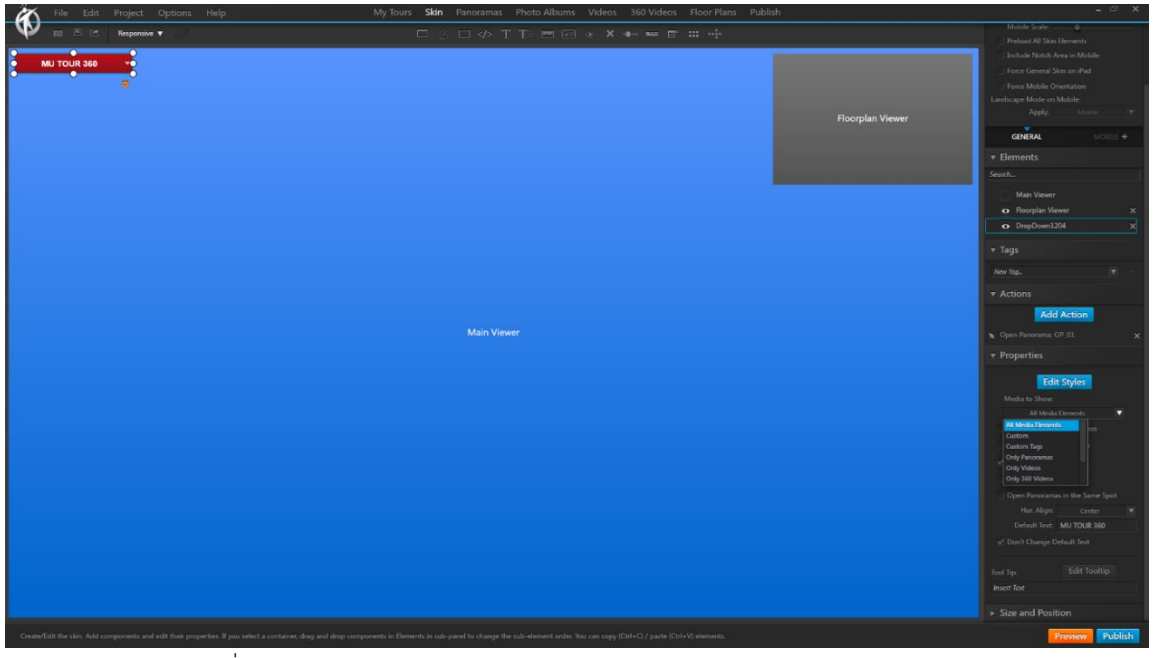

เลือกรูปแบบที่ตองการใหแสดงผลในแถบ Menu Dropdown เชน แสดงเฉพาะภาพ Panoramas หรือ เลือกแสดง

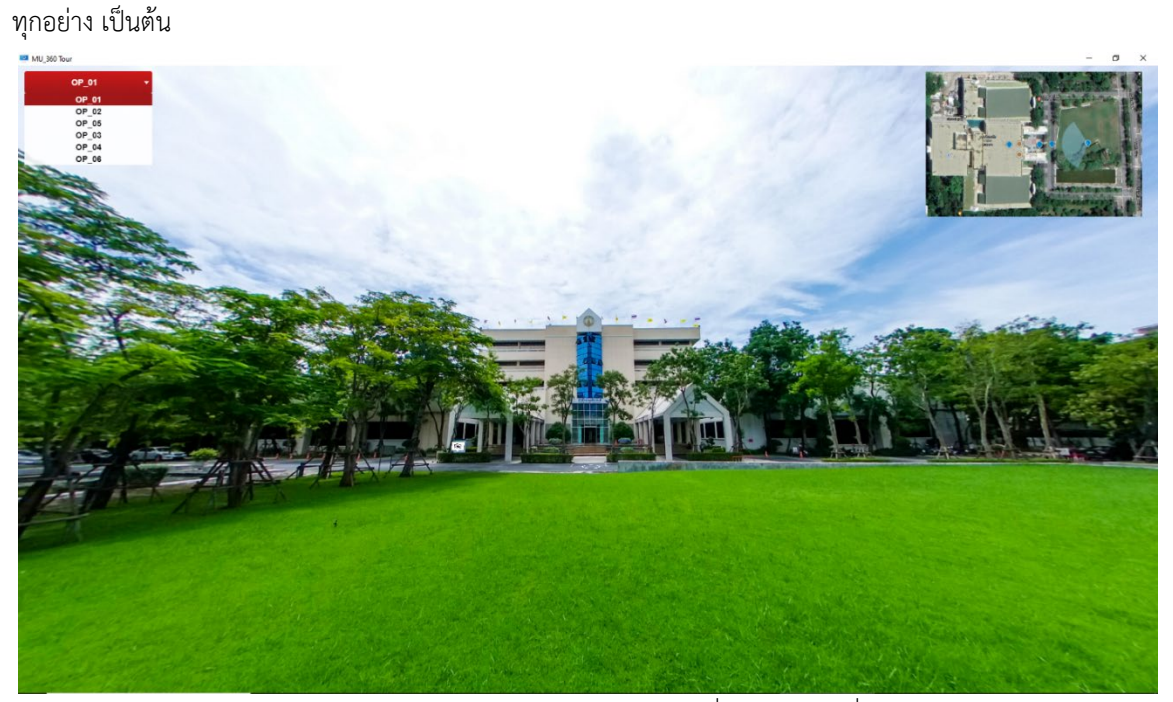

Preview แถบ Menu Dropdown จะปรากฎบน Project ที่เราต้องการ เมื่อกดปุ่ม Dropdown จะปรากฎ

แถบ <sub>Menu</sub> ย่อยให้อัตโนมัติ ช่วยให้ผู้รับชมหรือเข้าใช้งานทราบรายละเอียดหรือขอบเขตคร่าวๆ ว่าสถานที่เสมือนนี้มี อะไรบาง หรือสามารถเลือกไปดยังจุดที่ตองการไดสะดวกรวดเร็วมากขึ้น

## <span id="page-26-0"></span>5.3 การใสชุดควบคุม Misc

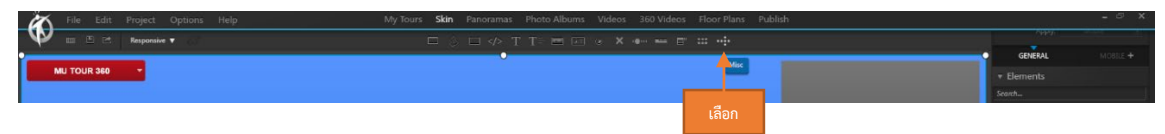

เลือก Menu Ribon / Misc

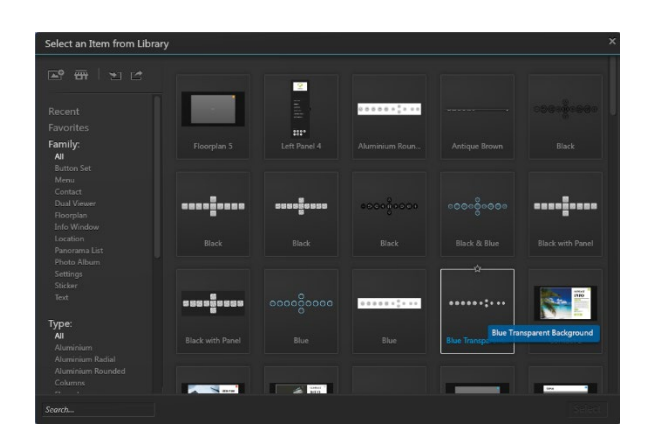

โปรแกรมจะมีชุดควบคุมสําเร็จรุปแบบตางๆ มาใหเลือกใช / เลือกชุดเครื่องมือและรูปแบบที่ตองการ

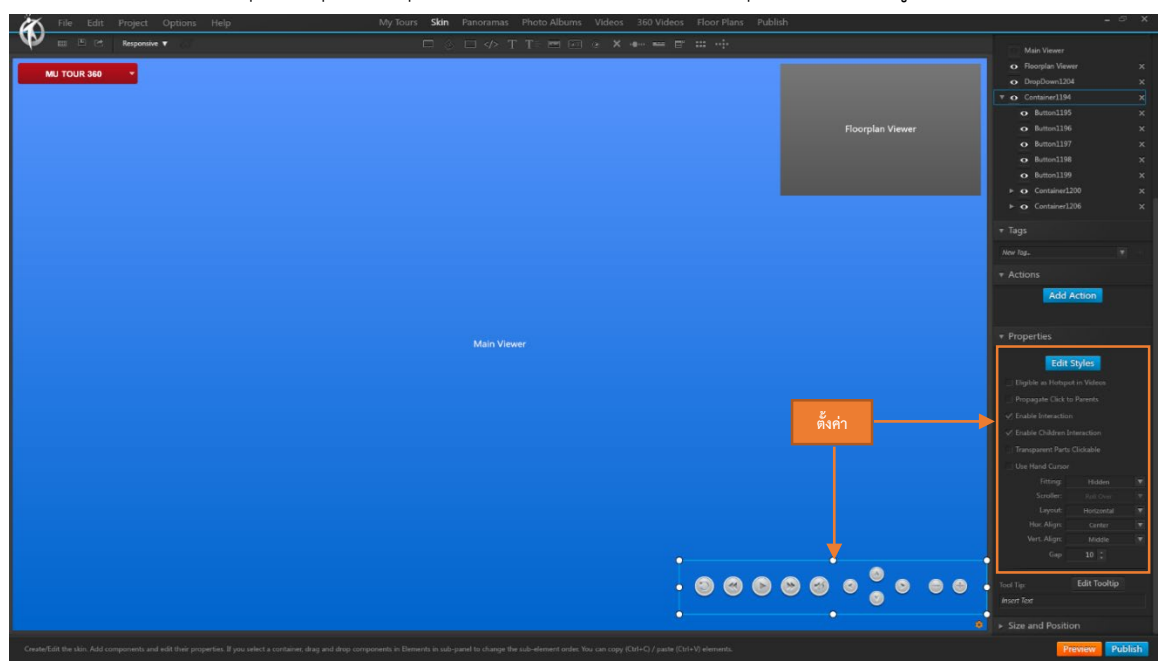

คลิกวางบริเวนที่ตองการ และกําหนดคาตางๆจากหนาตางในชอง edit Styles

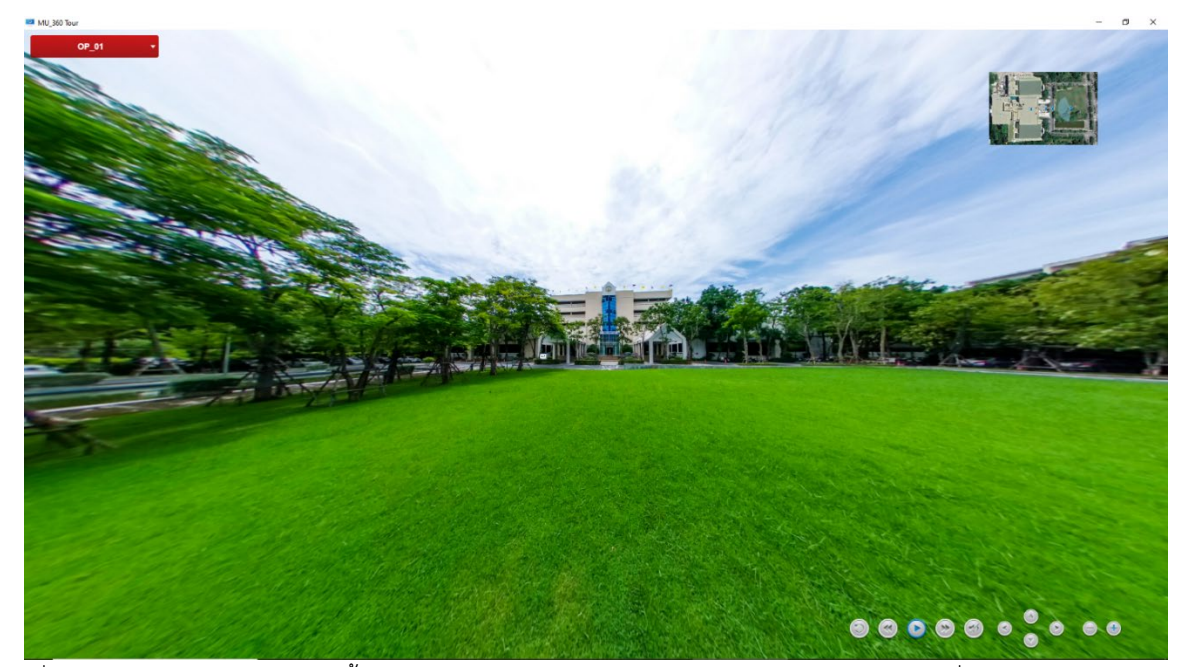

เมื่อ Preview จะปรากฎชุดควบคุมขึ้นมา ผูใชงานสามารถควบคุมมุมมองตางๆ ไดจากปุมของชุดเครื่องมือ

#### Thumb list

<span id="page-27-0"></span>Thumb list คือตัวอยางภาพ Panoramas ทั้งหมดที่มีใน Project ชวยใหเลือกชมภาพ Panoramas ไดรวดเร็วยิ่งขึ้น

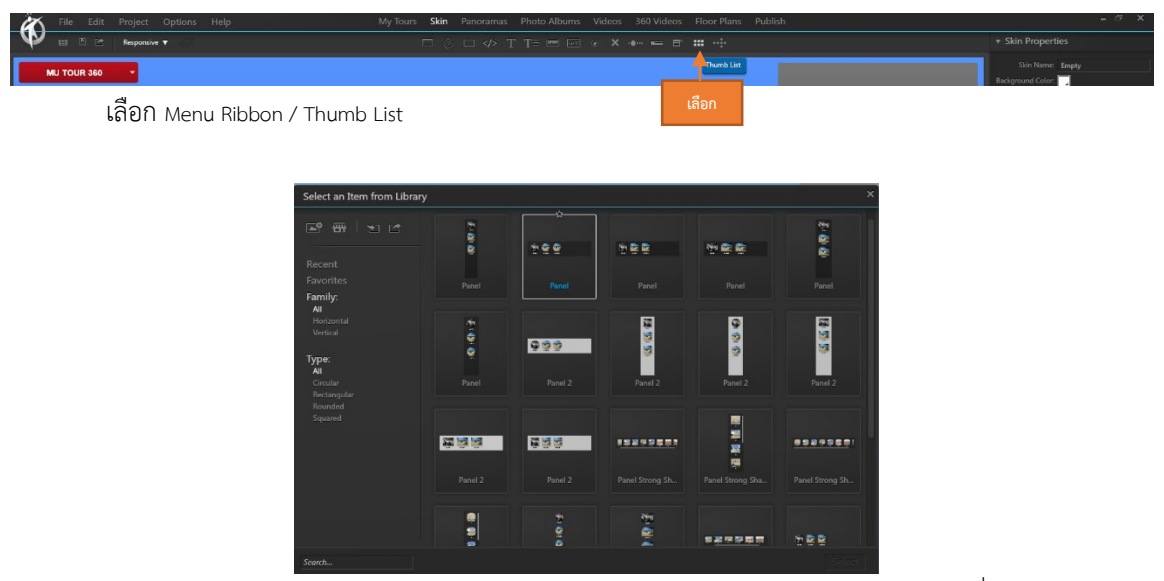

โปรแกรมจะมีชุดThumb List สําเร็จรุปแบบตางๆ มาใหเลือกใช / เลือกรูปแบบ Thumb List ที่ตองการ

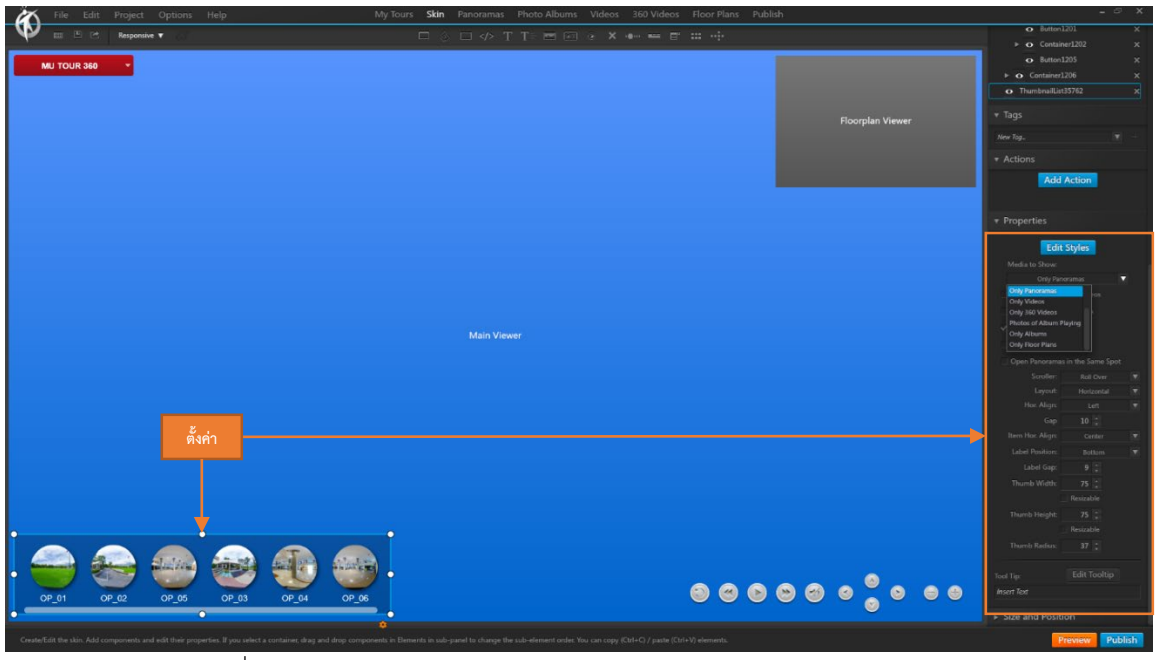

คลิกวางบริเวนที่ต้องการ / ปรับขนาดและตำแหน่ง / เลือกคุณสมบัติการแสดงผลใน <sub>Thumb</sub> list ได้จากช่อง <sub>Edit</sub>

Styles

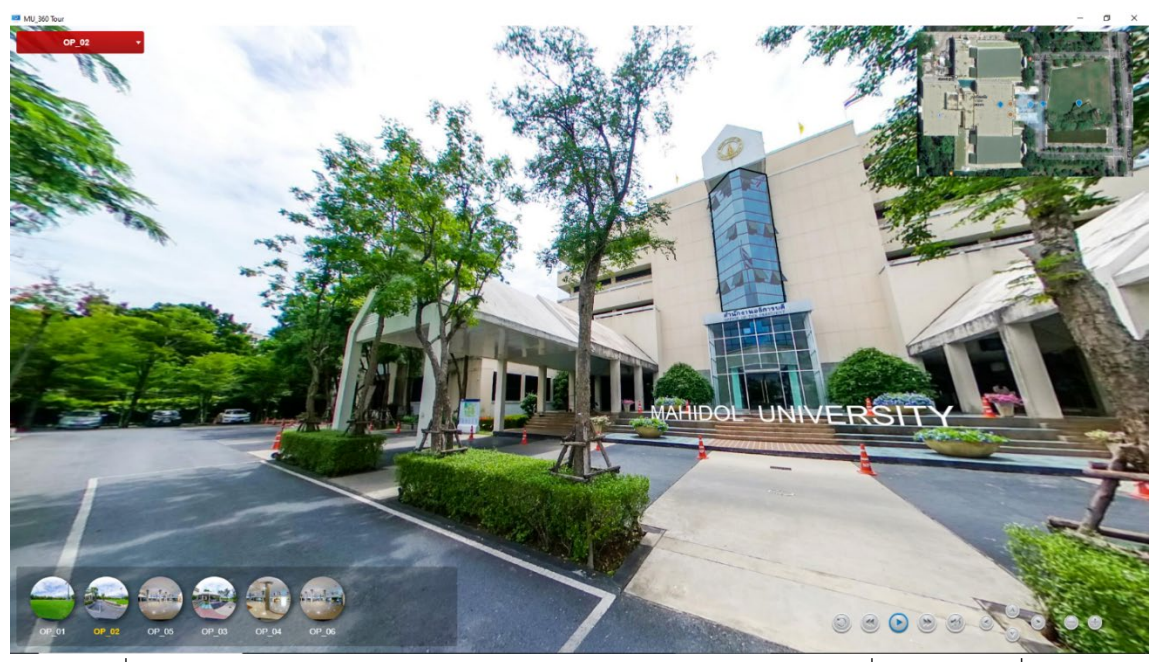

เมื่อ Preview จะปรากฏภาพ Thumb list ผูใชงานสามารถเลือกชมภาพ Panorama ที่ตองการไดทันที่

## <span id="page-29-0"></span>**บทที่ 6 การ** Public Project **เพื่อนําไปใชงาน**

โปรแกรม **3Dvista** สามารถ Public Project เพื่อนําไปใชงานไดอยางหลากหลาย รองรับอุปกรณ ทั้ง Smart Phone , Tablet , Computer , VR Glass ทั้งระบบ Android และ iOS อีกทั้งยังสามารถเลือกลักษณะความต้องการใช้งาน ทั้ง Online หรือ Offline อีกดวย

เลือกแถบ Menu Publish

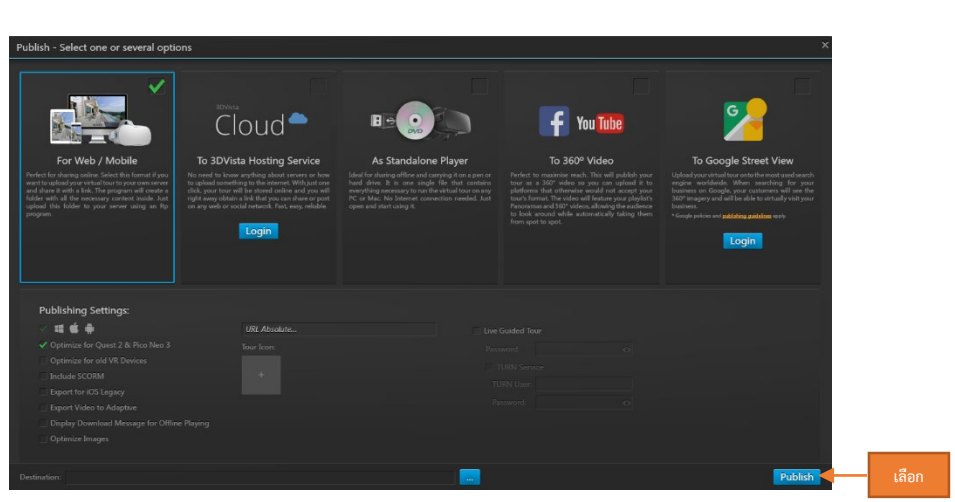

Project ไปใชงาน

6.1 For Web / Moblie

สําหรับนํา Project ไปใชบน Website ที่ตองการ

6.2 To 3DVista Hosting Service

สําหรับนํา Project ไปฝากบน Cloud 3DVista Hosting Service ซึ่งเปน บริการพื้นที่จัดเก็บของทาง 3DVista ซึ่งมีคา ใช่จ่ายในการเช่าพื้นที่สำหรับใช้งาน

6.3 As Standalone Player

สําหรับนํา Project ไปใชงานกับเครื่อง Computer หรืออุปกรณอื่นๆ

6.4 To 360 Video

สําหรับนํา Project ไปใชงานกับผูใหบริการ Social media เชน You tube หรือ Facebook

6.5 To Google Street View

สําหรับนํา Project ไปใชงานรวมกับ Google Street View

เมื่อเลือกประเภทไดตามที่ตองการแลว คลิกปุม Publish

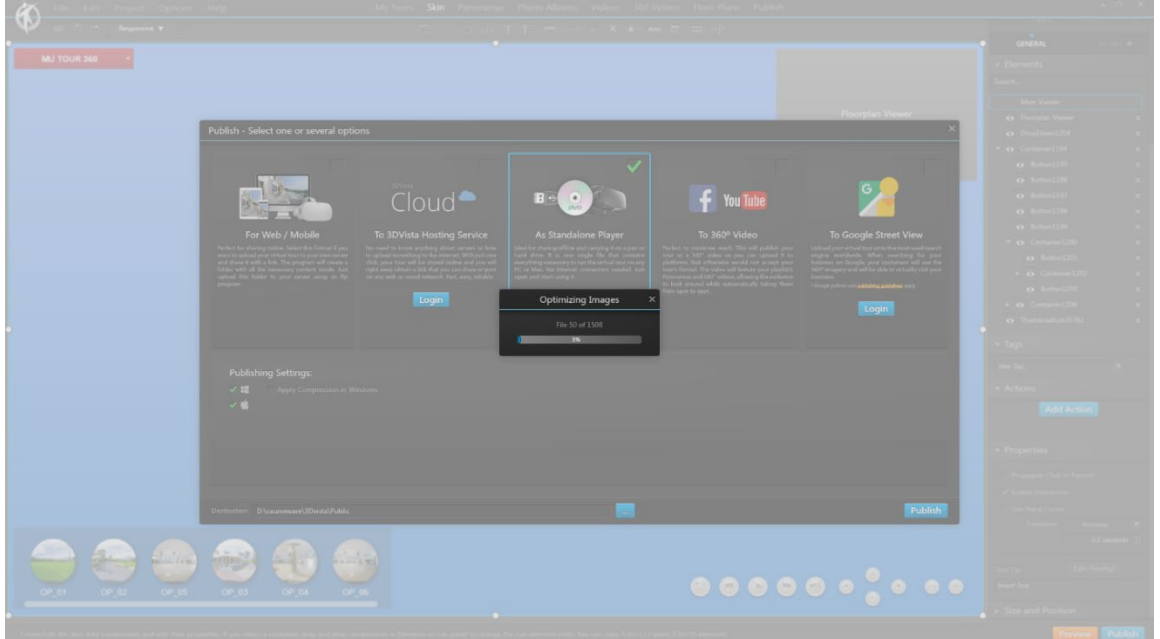

เลือก folder ที่ตองการจัดเก็บไฟล คลิกปุม Publish อีกครั้ง

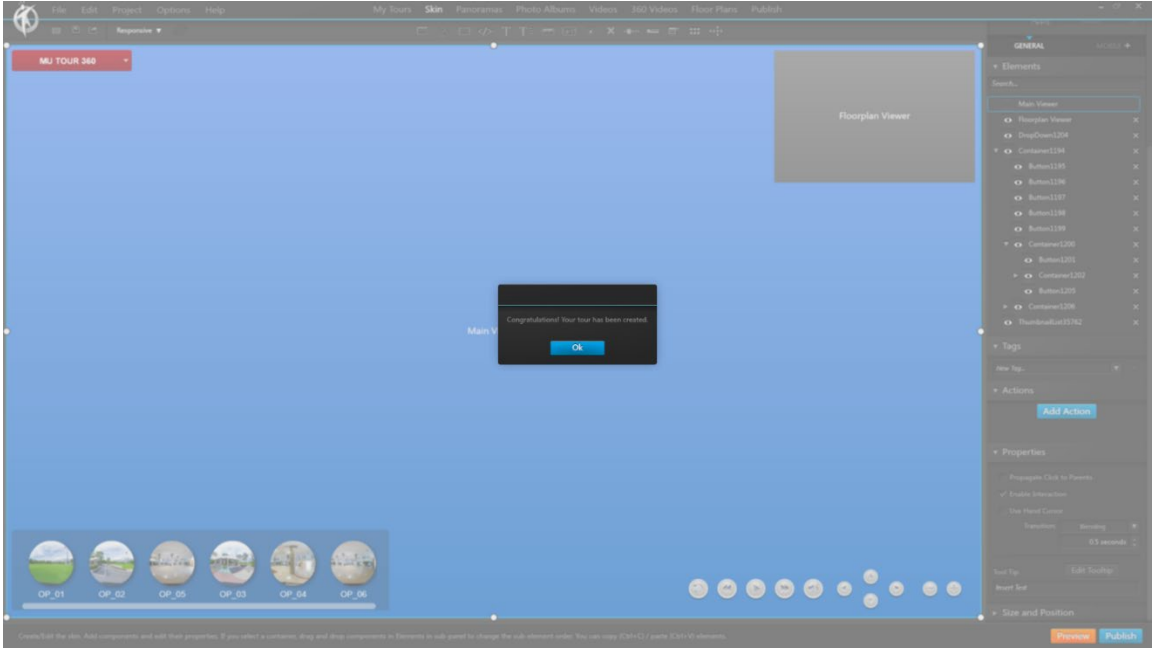

Project รอจนเสร็จสิ้น จะปรากฏขอความ Congratulatios! Your Tour has

been created. แสดงวาการประมวลผลเสร็จเรียบรอย

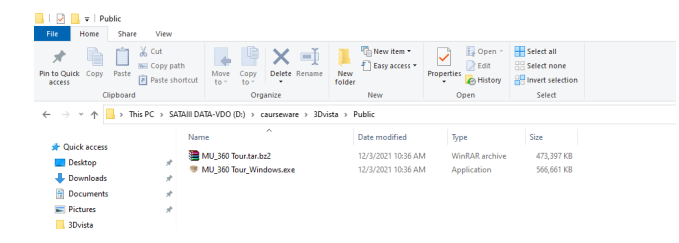

ใน Folder จะปรากฏไฟล์ที่ทำการ Publish เสร็จเรียบร้อยแล้ว สามารถนำไฟล์ดังกล่าวไปใช้งานได้ตาม

ต้องการ

**:** การ Publish รูปแบบตางๆ จะไดไฟลที่ Publish ไมเหมือนกันดังนั้นตองเลือกรูปแบบการใชงาน ให้ถูกต้องว่าต้องการนำ Project ไปใช้งานในรูปแบบใด